# グループウェア<br>desknet's NEO

デスクネッツ ネオ

### **desknet's NEO V5.5** 新機能のご紹介

#### 株式会社ネオジャパン

© 2012-2020 NEOJAPAN Inc. PP484AA20092

**V5.5 / 2020年2月 バージョンアップ**

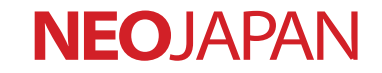

### 新機能:健康サポート

© 2012-2020 NEOJAPAN Inc. PP484AA20092 2

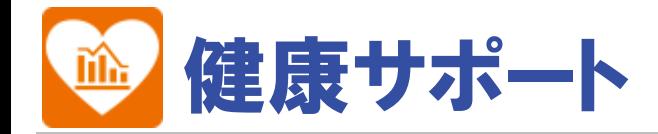

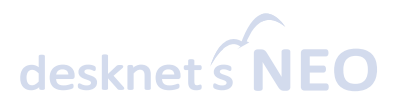

#### 企業の「健康経営」を支援するプラットフォーム

「健康サポート」機能は、社員の健康促進に役立つ様々なプログラムを配信することで、企業の健康経 営を支援する機能です。

健康維持に必要となる「継続的な活動」を支援するため、インフォメーション機能やアンケート機能と 連携して、参加者のモチベーション向上やフォローアップを行います。プログラム終了時には、参加者 個人の活動成果をまとめたレポートを自動生成。経営者に向けた企業レポートも出力できます。

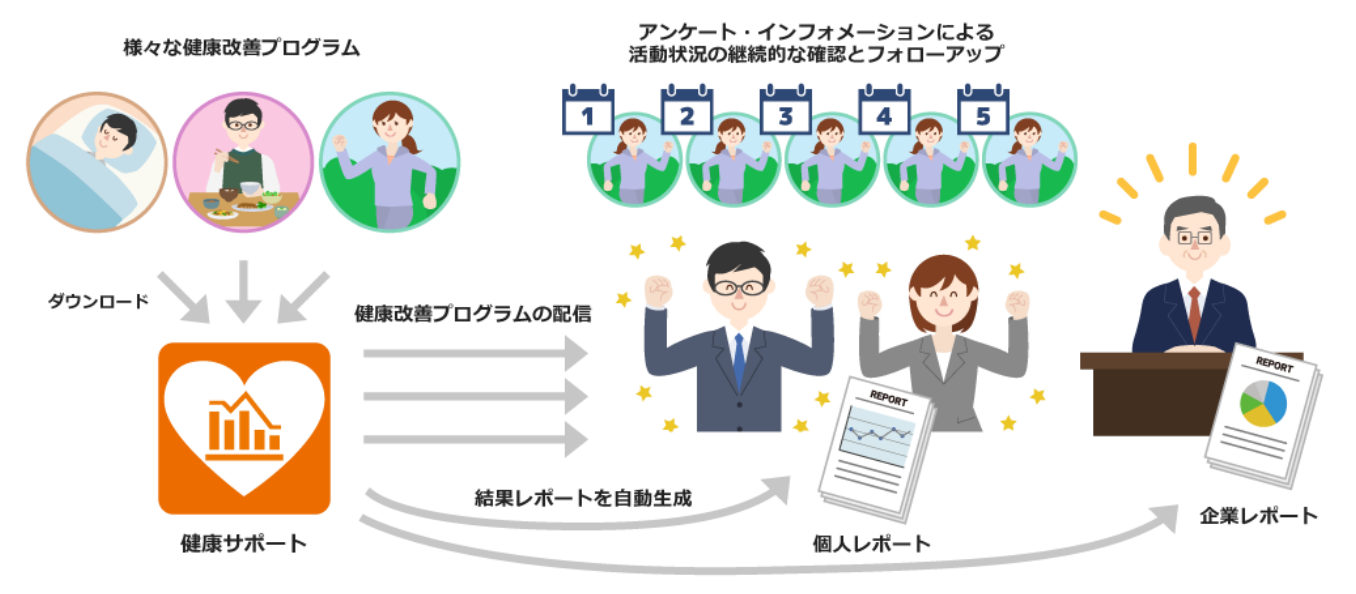

#### **「健康経営」とは?**

従業員などの健康管理を経営的な視点で考え、戦略的に実践することです。

従業員と一緒に健康の維持や増進に取り組むことで、会社の活性化やイメージ、業績を向上させていく取り組みです。(経済産業省HPより)

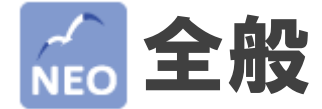

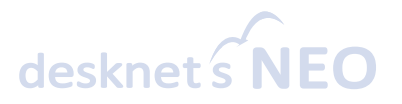

#### **SAML**認証の互換性向上

SAML認証の互換性を向上。G Suiteとの連携を正式サポートしました。 HENNGE One (G Suite版) についてもあわせて対応しています。

# G Suite

### ウェブ会議の機能強化 **(R1.2**以降**)(1/2)**

### 画質・描画頻度の調整

担当者がウェブ会議を開始する際、そのビデオ会議における画質と描画の頻度を設定でき るようになりました。

画質を「低い」に設定すると端末の負荷とネットワークの負荷が、また描画頻度を「低 い」に設定すると端末の負荷が、それぞれ軽減されます。これらの設定は、ウェブ会議を 行ってる途中にも変更できます。

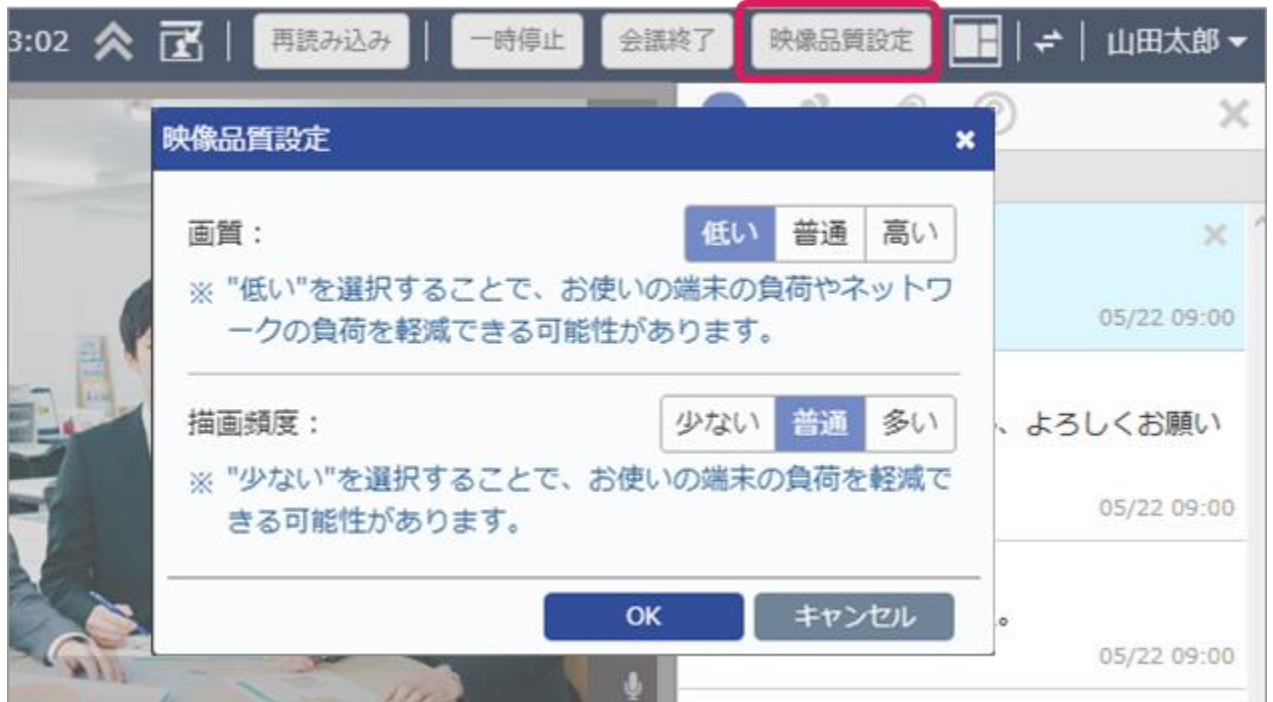

### ウェブ会議の機能強化 **(R1.2**以降**)(2/2)**

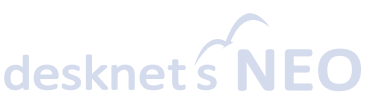

### ビデオ表示とアイコン表示の切り替え

ウェブ会議を行っているそれぞれの相手に対して、ビデオ表示を行うか、アイコンのみ表 示を行うかを個別に切り替えられるようになりました。 アイコンのみ表示に切り替えると、その相手からは音声のみが送られるようになります。 (自分のビデオが相手に送られるかどうかは、相手側の切り替え設定に依存します)

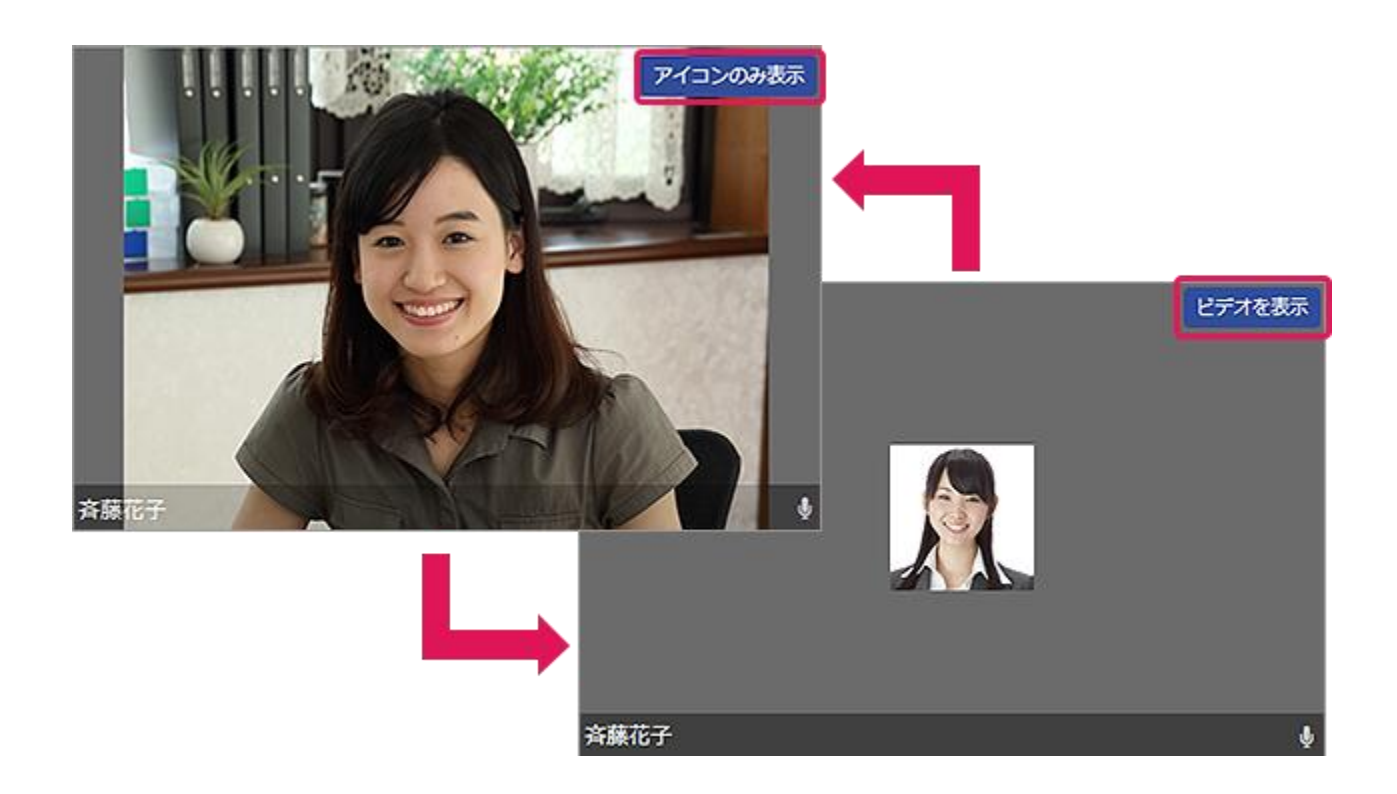

## 15 <mark>内 スケジュール・設備予約の使い勝手を向上(4/6)=o</mark>

### 個人予定の登録先選択画面から「組織」も選択可能に

個人の予定を追加・変更する際に、登録先選択画面から「組織」を選択できるようになり ました。組織スケジュールとは、組織単位で利用できる共有スケジュールです。 自部署の組織スケジュールは、スケジュールの組織1日・組織週間画面で、自分の予定のす ぐ下に表示され、簡単に確認することができます。

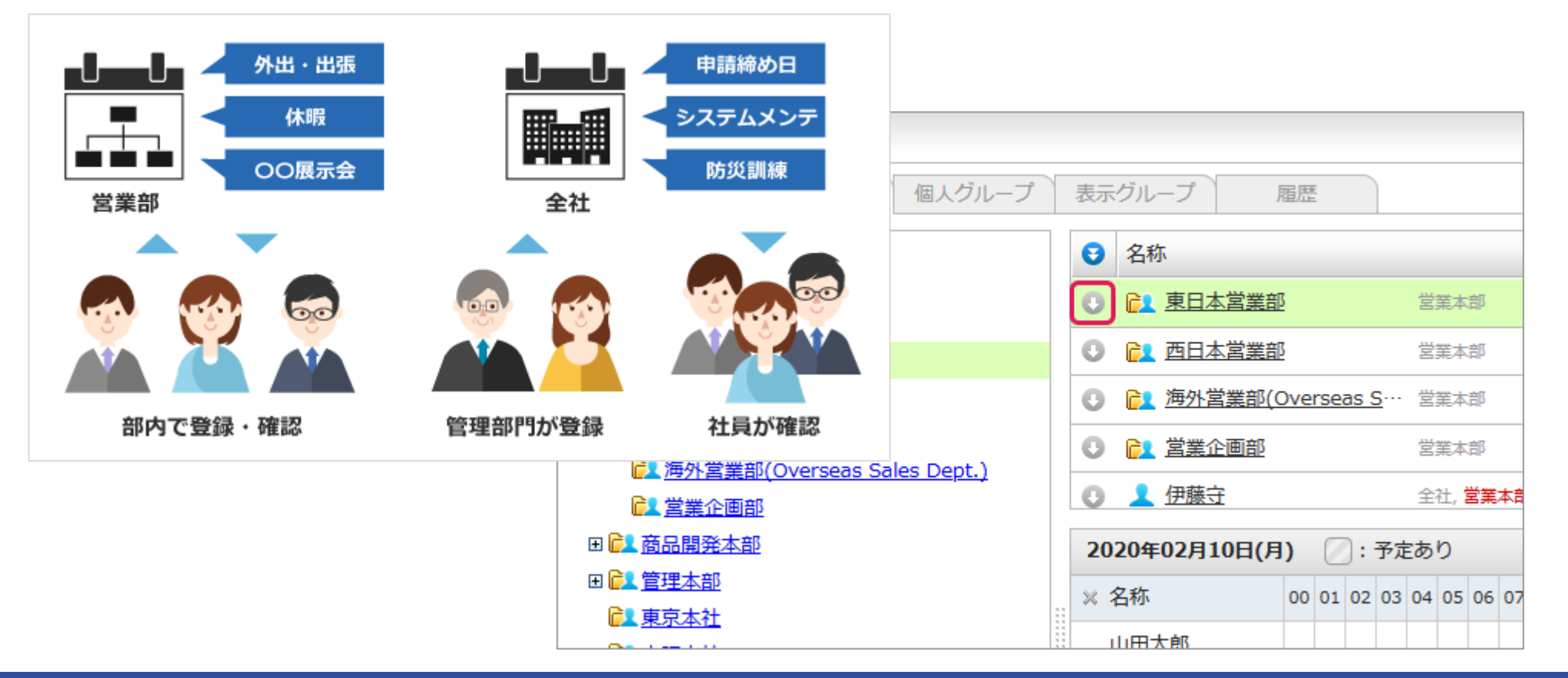

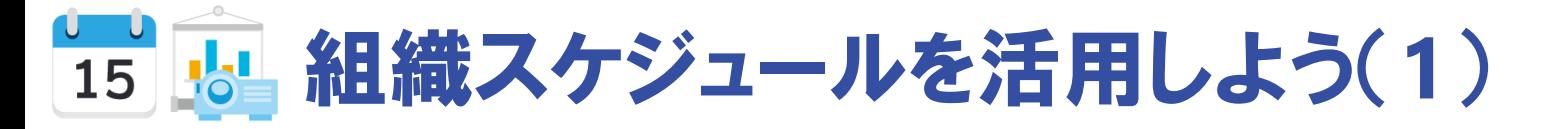

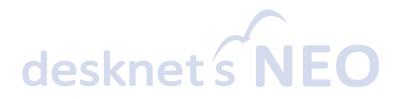

#### 外出・休暇の予定をメンバーと共有する Н

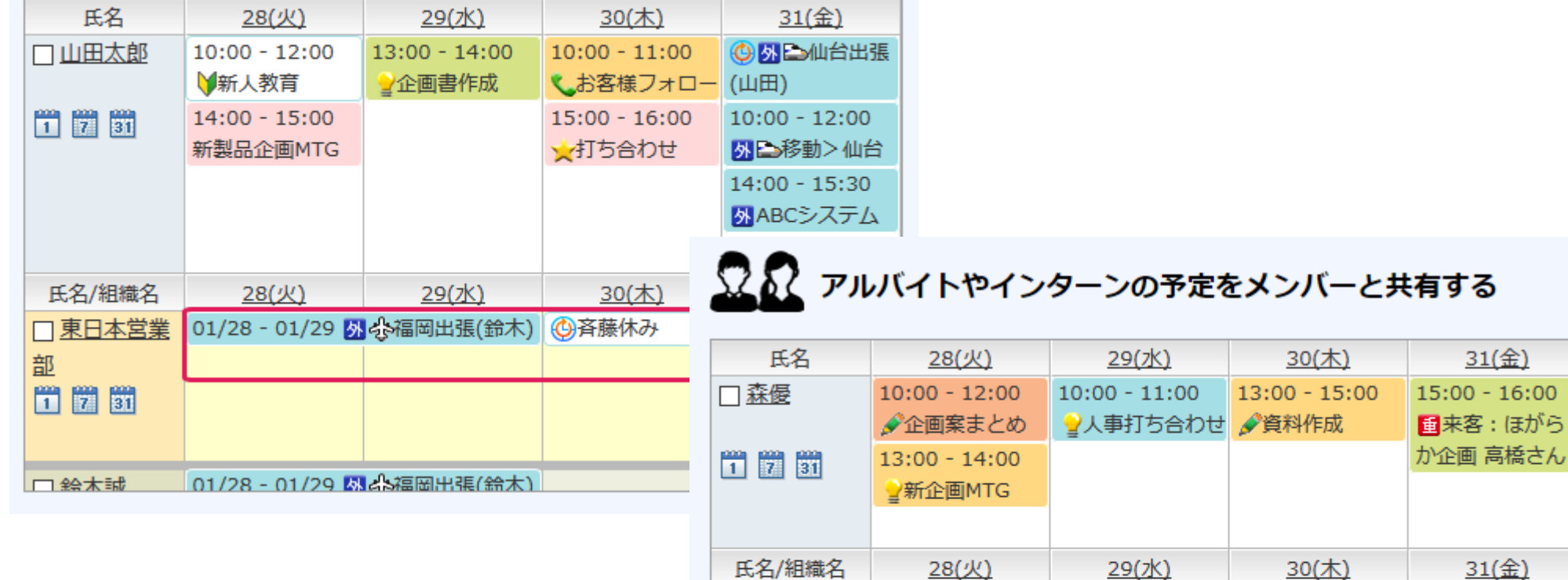

□営業企画部

門閉窗

口石橋紗枝

pace pace pace

28(火)

 $13:00 - 14:00$ 

■新企画MTG

 $11:00 - 17:00$ 

 $10:00 - 11:00$ 

●資料作成

バイト

※山中さん>アル

 $11:00 - 17:00$ 

 $15:00 - 16:00$ 

国来客:ほがら

か企画 高橋さん

バイト

※山中さん>アル

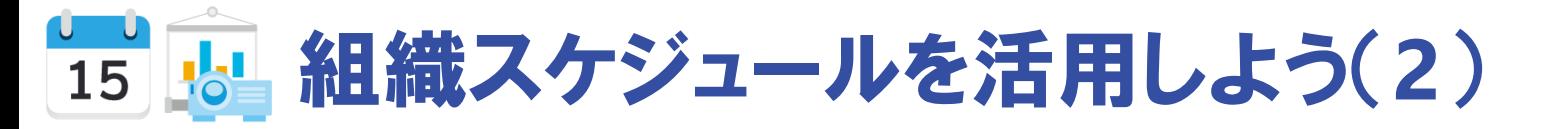

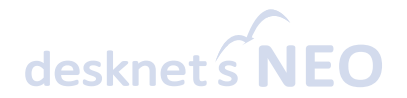

#### プロジェクトや案件の予定をメンバーと共有する

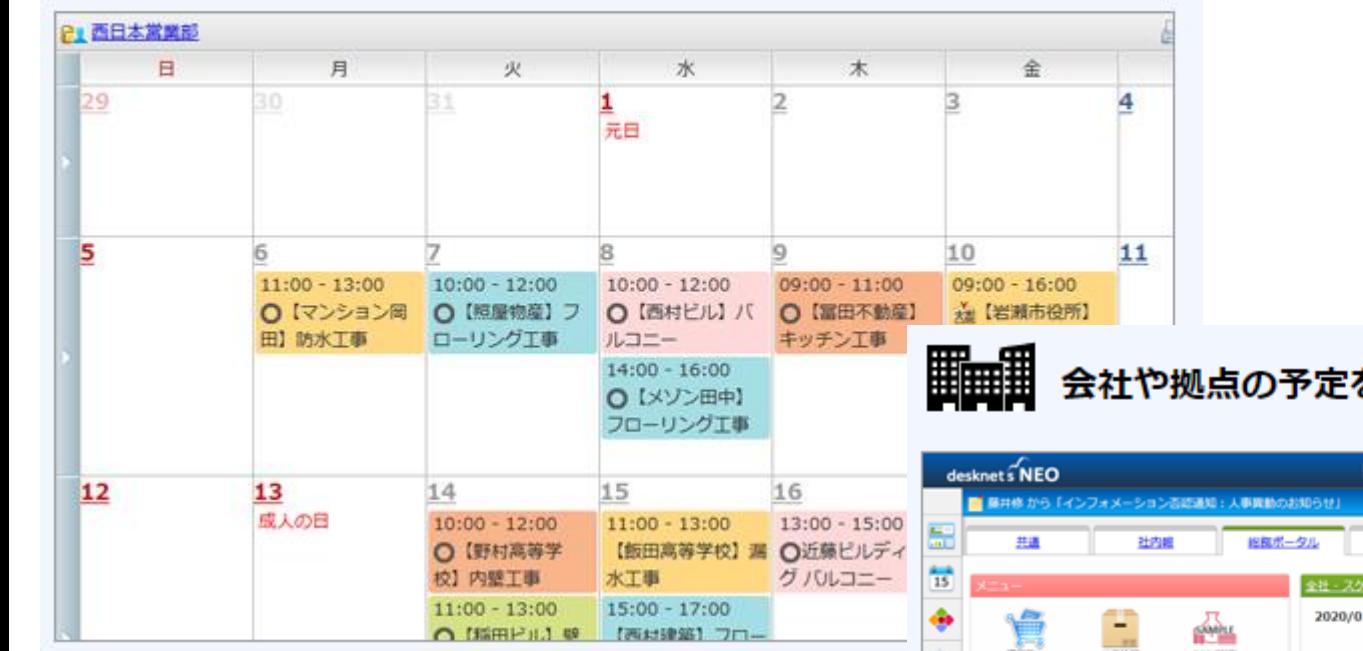

#### 会社や拠点の予定を管理部門から全社に公開する

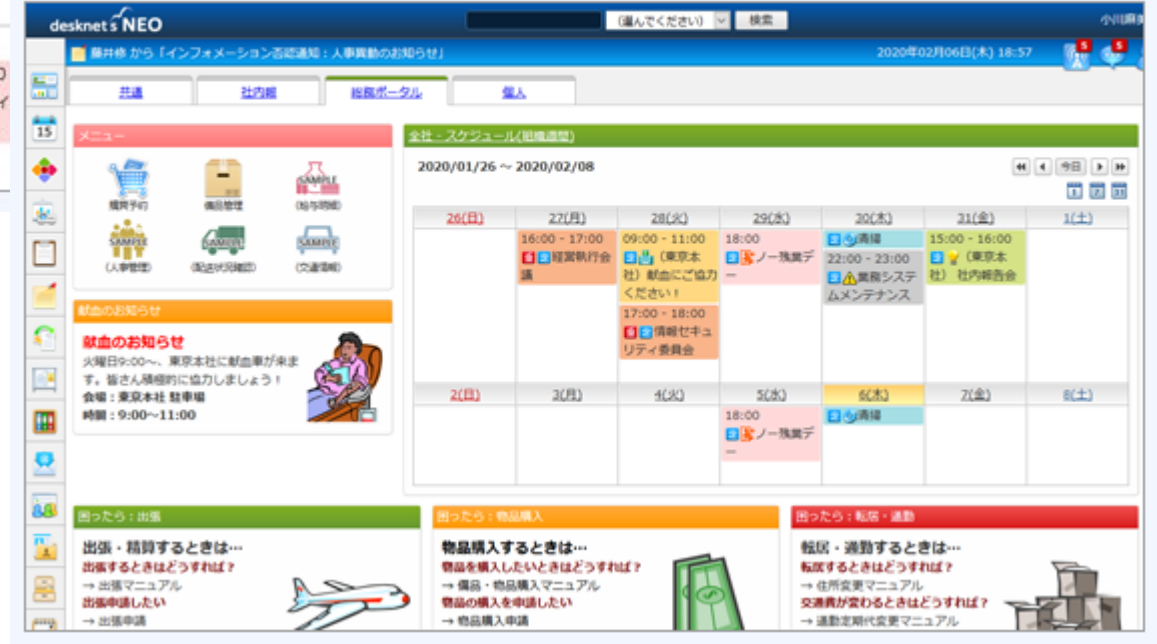

## 15 <mark>内 スケジュール・設備予約の使い勝手を向上(2/6)=o</mark>

### 登録先・利用設備選択時の日付変更を予定に反映

予定を追加・変更する際、登録先選択画面や利用設備選択画面で日付を変更した結果が、 その予定の日付に反映されるようになりました。 メンバーや設備の空き日程を見つけた後の登録処理がよりスムーズになります。

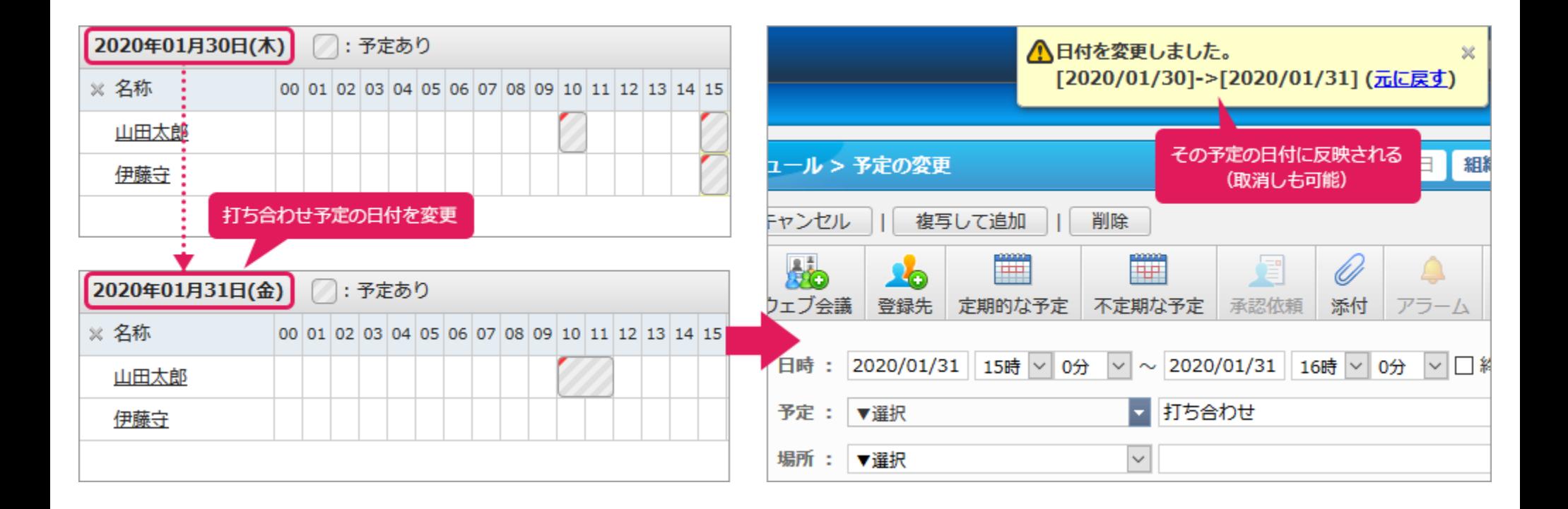

## 15 <mark>よ スケジュール・設備予約の使い勝手を向上(3/6)=o</mark>

### 登録先選択の「組織別」タブ初期表示を代表組織に

登録先選択画面から「組織別」タブを開いた際、自分の代表組織を初期表示するようにし ました。同じ部署のメンバーとの日程調整が行いやすくなります。

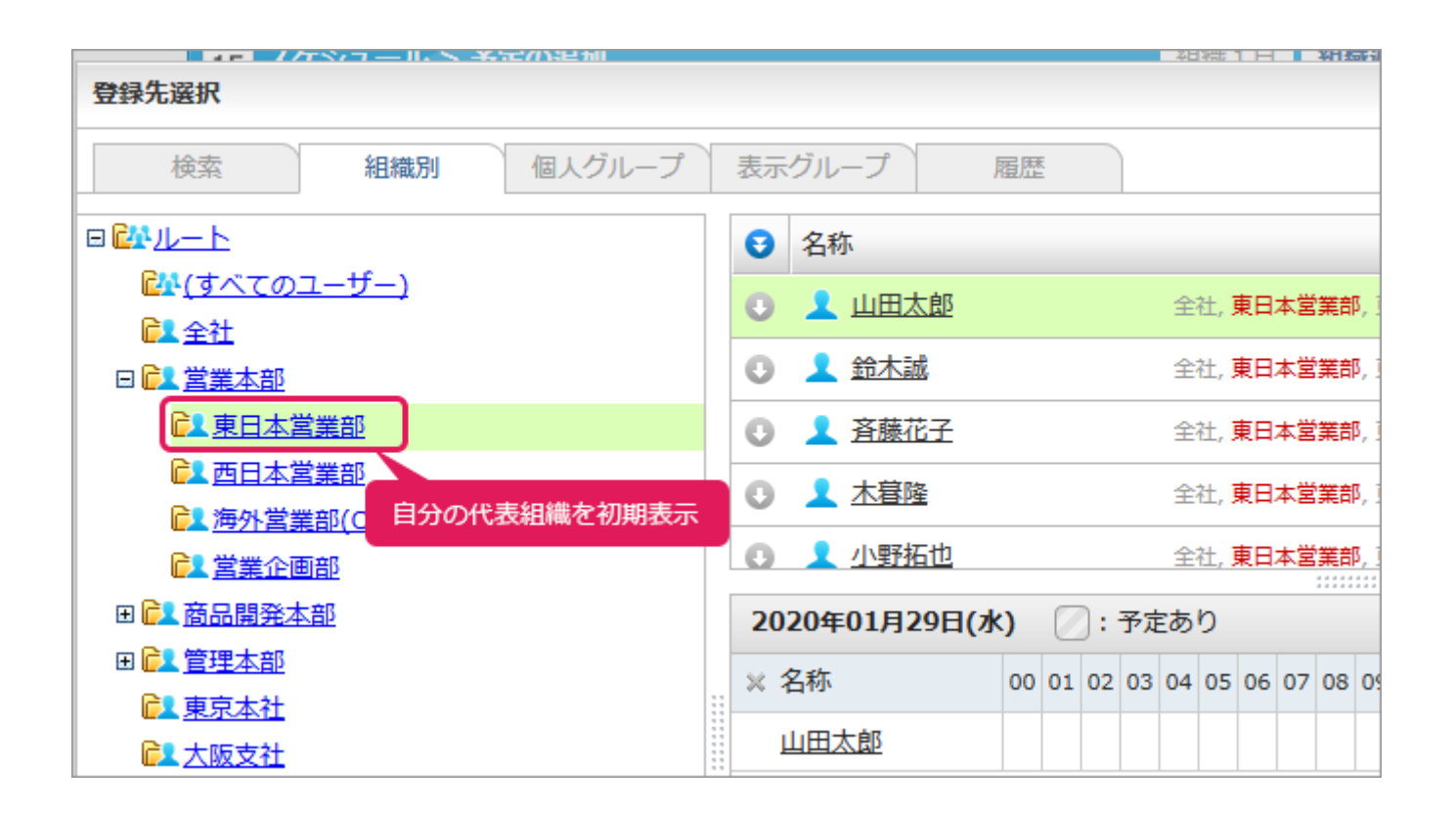

# 15 <mark>内</mark> スケジュール・設備予約の使い勝手を向上(4/6)=o

### 「表示グループ」利用時にも任意の組織に切り替え

表示グループを設定している場合でも、「組織選択」ボタンから任意の組織に切り替えら れるようになりました。組織選択画面に「表示グループ」タブを追加するとともに、個人 グループ・表示グループの設定画面を開くボタンも追加しています。

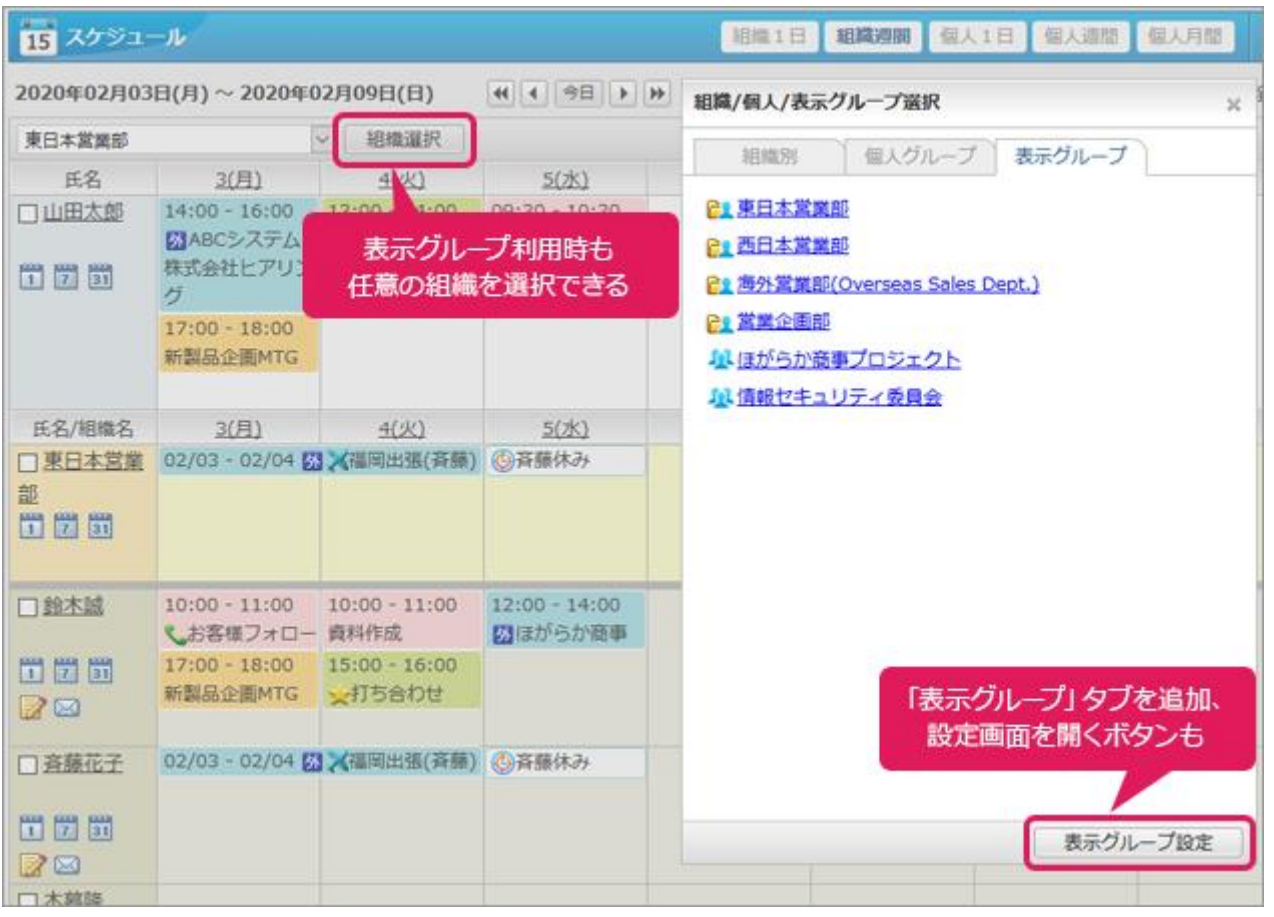

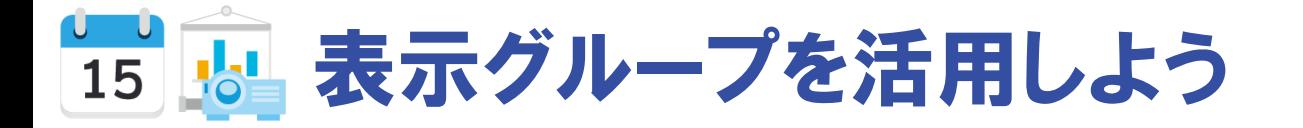

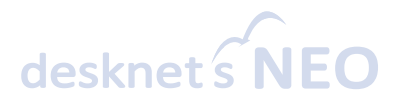

#### スケジュール・設備予約でよく使う組織・個人グループを「表示グループ」に設定するこ とで、組織・個人グループの切り替えをよりスムーズに行えるようになります。

#### 操作 スケジュールの設定メニュー > 表示グループ設定

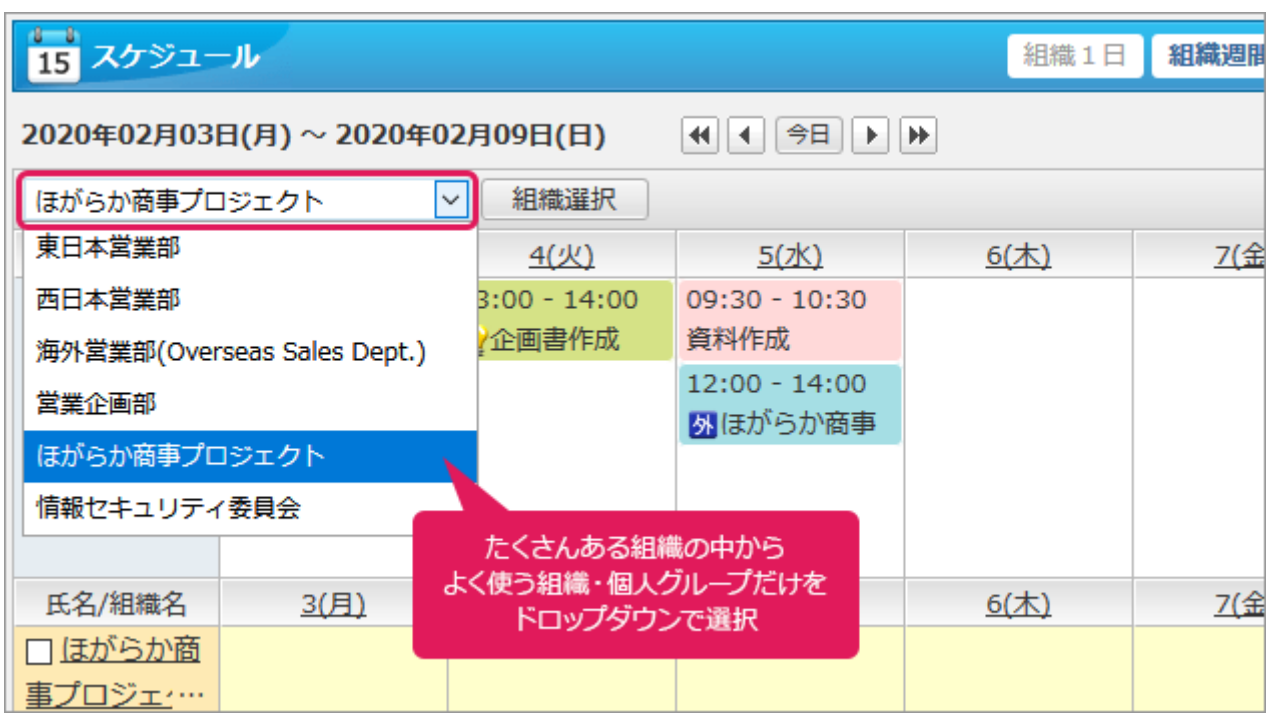

### 15 <mark>内</mark> スケジュール・設備予約の使い勝手を向上(6/6)=o

#### 利用設備選択時に初期表示するタブを設定可能に

利用設備選択画面を開いた際、最初に表示するタブを「空き状況の検索」または「予約状 況を見る」から選択できるようになりました。

システム管理の共通設定で全ユーザーの初期設定を設定できるほか、個人設定から個別に 変更することができます。

スケジュール/設備予約の設定メニュー > 個人設定 > 表示設定 操作

スケジュール/設備予約の設定メニュー > システム管理 > 共通設定 操作

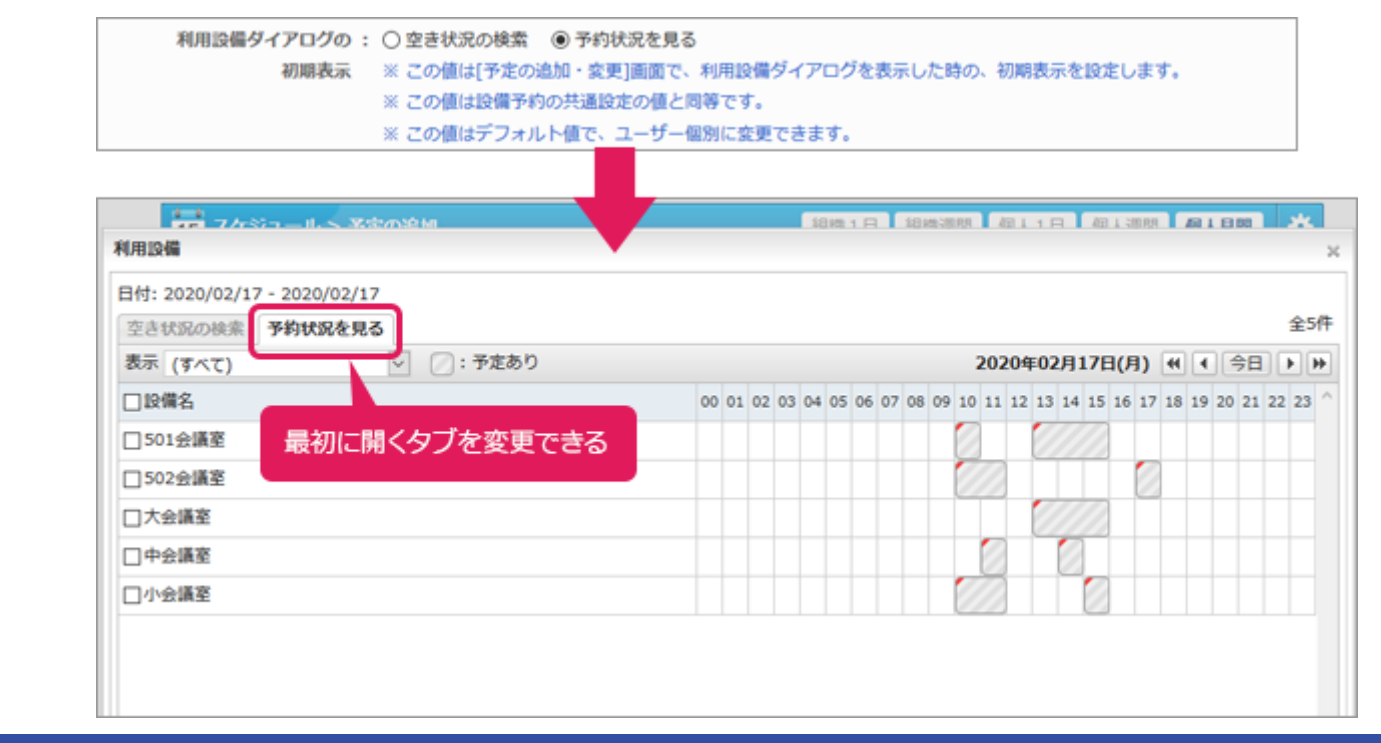

# 15 <mark>内</mark> スケジュール・設備予約の使い勝手を向上(6/6)=o

### 予定の変更画面からも「複写して追加」が可能に

予定の変更画面にも「複写して追加」ボタンを追加しました。

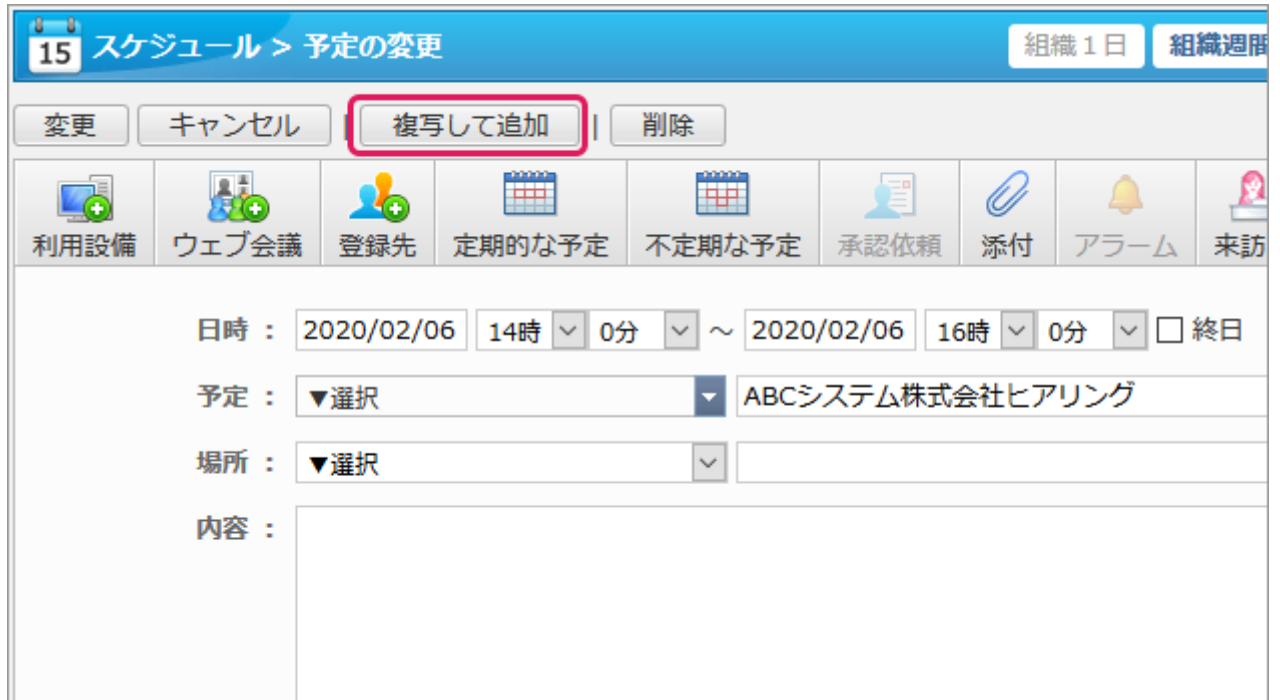

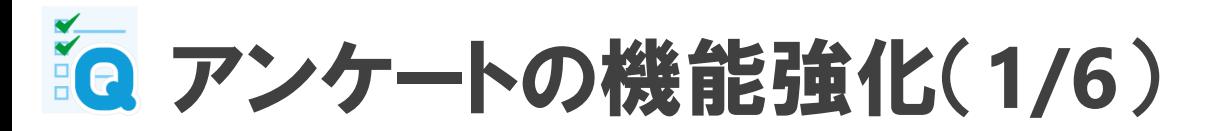

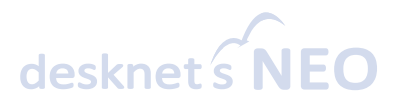

#### アンケート一覧のインターフェース改善 **(R1.2**以降**)**

一覧画面の左にあったフォルダ一覧を廃止し、画面上部のコンボボックスで各フォルダを 切り替えられるようにしました。アンケート書式による絞り込みにも対応しました。

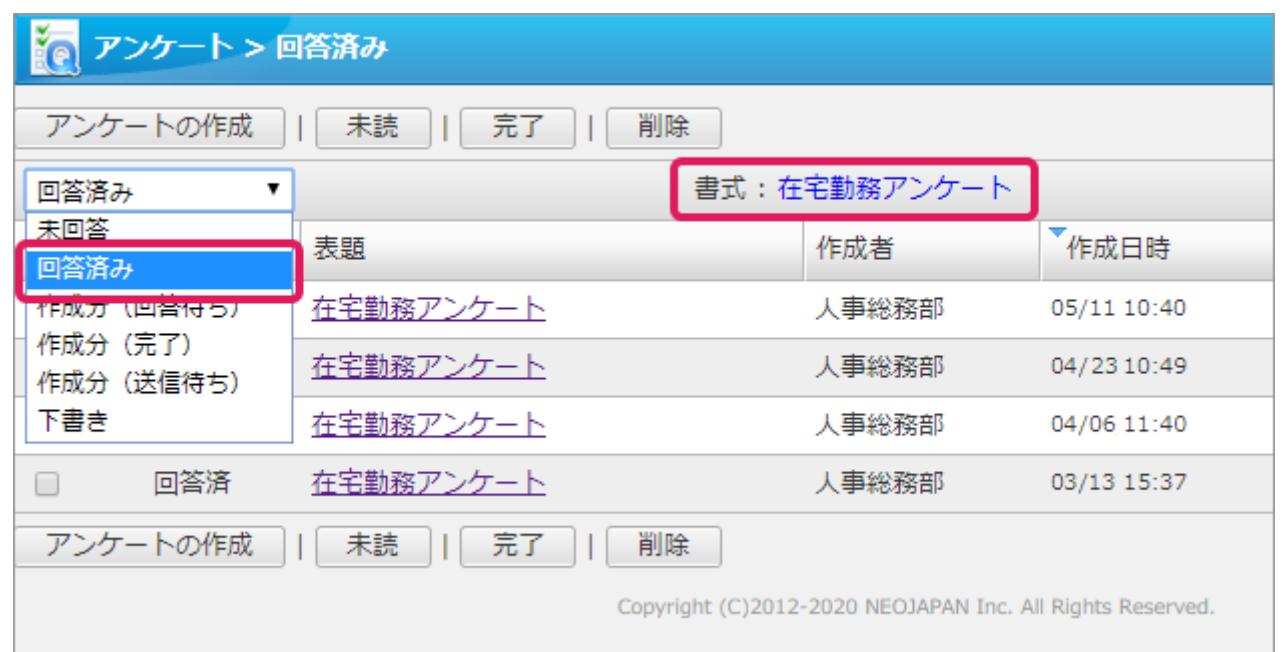

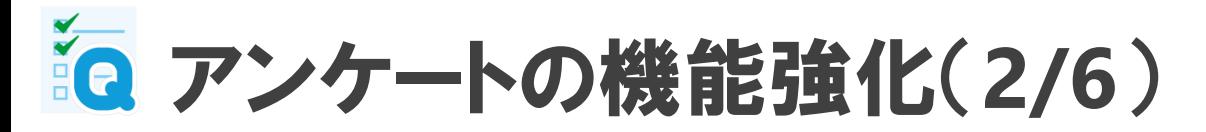

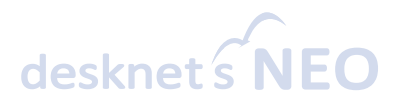

### アンケートの送信先に「組織」を指定

選択した組織に所属するメンバー全員を対象に、アンケートを送信できるようになりまし た。

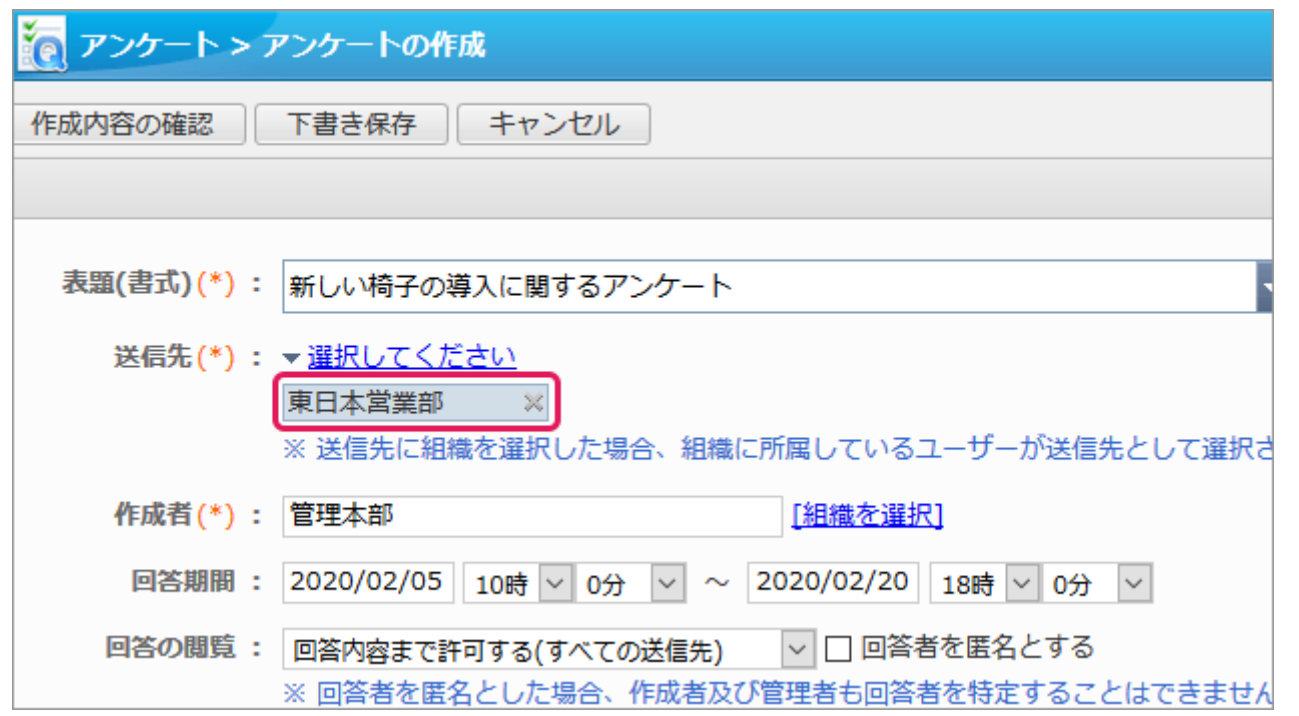

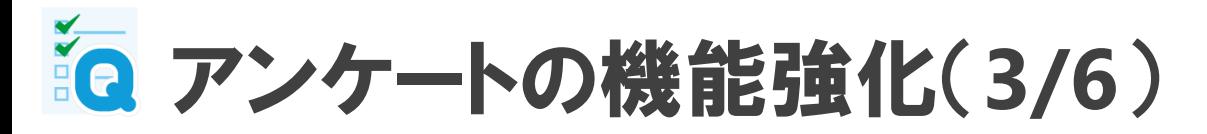

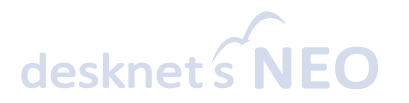

#### アンケートの開始・終了日時を設定

アンケートを開始する日時を設定できるようになりました。また締切日についても、終了 する時間まで設定できるようになりました。 「来週の月曜日の11:00からアンケートを開始する」「アンケートの締切を最終日の12:00ま でにする」など、より柔軟なアンケート収集を行うことができます。

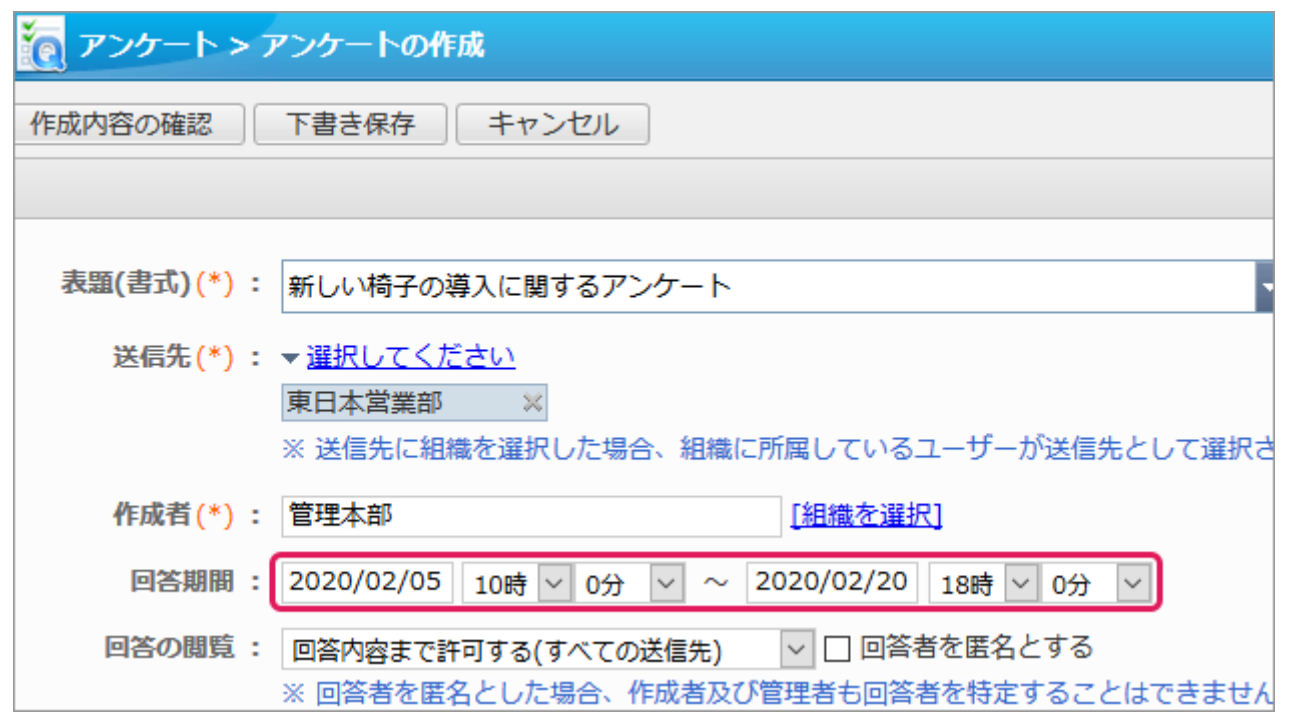

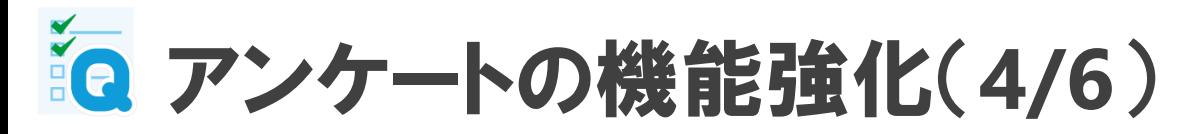

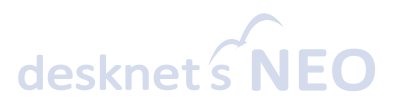

### アンケートを作成できる人を制限

指定したユーザー・組織・ロールのみに、アンケートの作成権限を与えることができるよ うになりました。初期状態では「Everyone(全ユーザー)」に作成権限が与えられていま す。

操作 アンケートの設定メニュー > 機能管理 > アンケート作成者設定

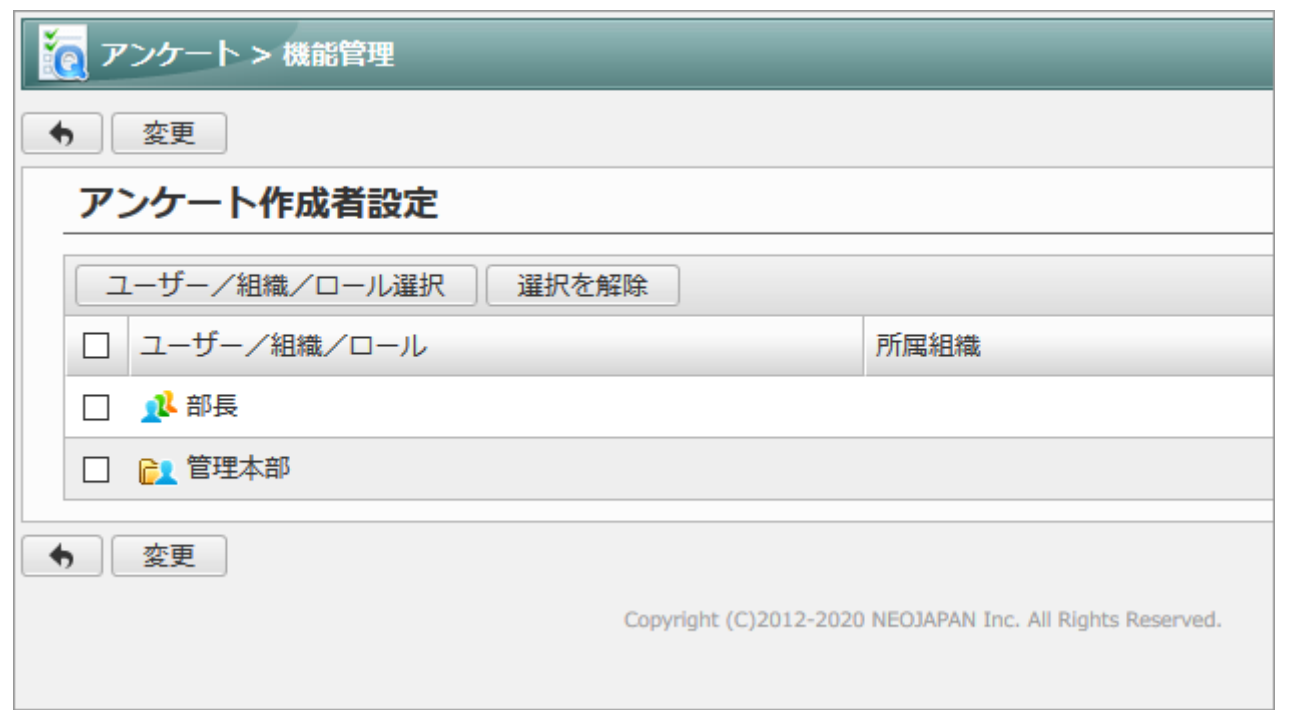

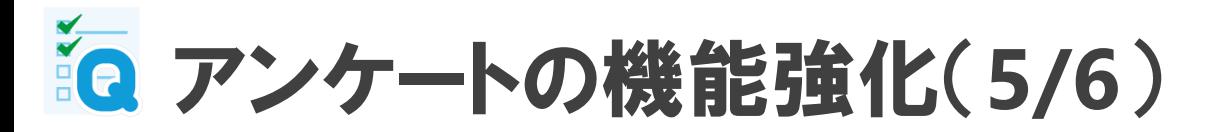

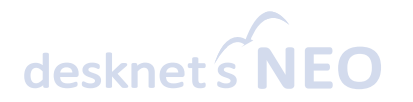

#### 「回答の閲覧」の条件を追加

健康サポート機能の追加とあわせ、より回答者のプライバシーを考慮したアンケートを作成できるよう になりました。 従来の「許可する」は「回答内容まで許可する(すべての送信先)」に、「許可しない」は「回答状況 のみ許可する(すべての送信先)」に、それぞれ名称が変更されます。また、新たな選択肢として、回 答者が他の回答者の情報を見えなくなる「回答内容まで許可する(作成者のみ)」、機能管理者のみ回 答内容の確認できるようにする「回答状況のみ許可する(作成者のみ)」を追加しました。 上記とあわせ、アンケート詳細画面には、「アンケートの詳細」と「回答履歴」を切り替えるタブを追 加しています。

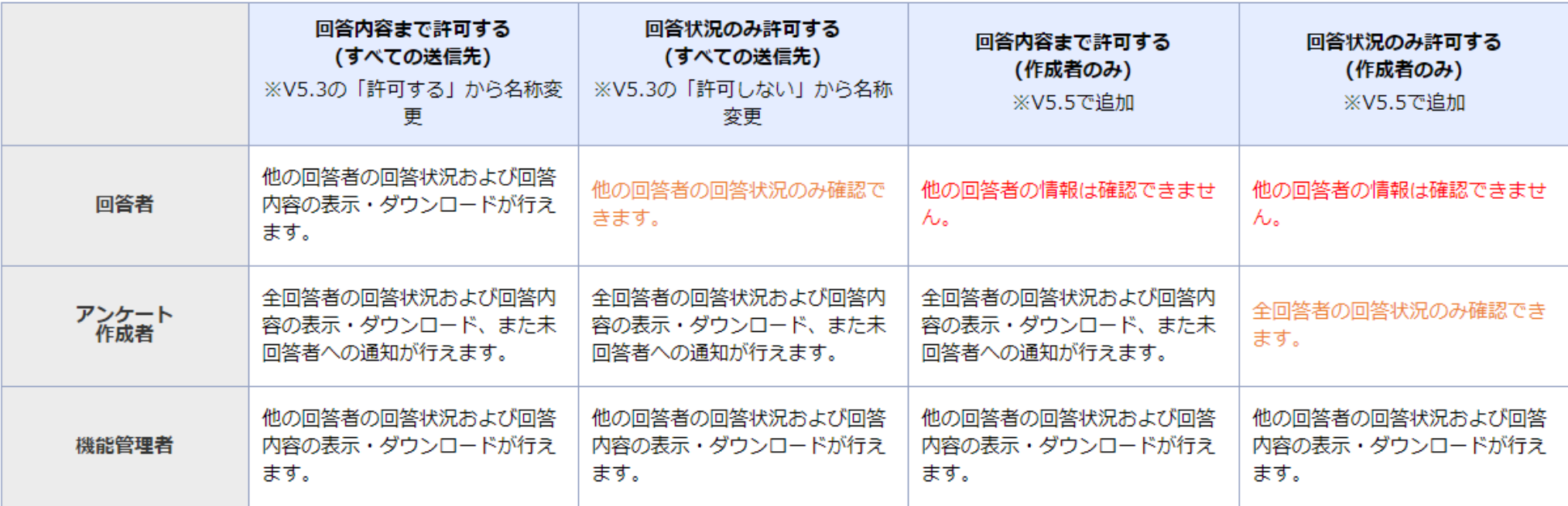

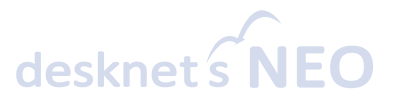

### その他アンケートの変更点

● 大量のアンケート送信に対応するため、アンケートの送信処理を非同期で行うよう変更しました。 送信中のアンケートは、一時的に「送信アンケート>送信待ち」フォルダに格納されます。

●システム管理の「共通設定」に「送信先ユーザー数の制限」「回答一覧画面の表示ユーザー数の制 限」設定を追加しました。大量のアンケート送信でパフォーマンスに影響が出る場合に、同時配信数・ 画面表示数を制限できます。

● システム管理の「共通設定」に「アンケート詳細画面の「回答履歴」」設定を追加しました。アン ケート作成時の「回答の閲覧」項目の選択を強制できます。

【仕様変更】アンケートをキャビネットに追加する際、回答履歴を除いたアンケート部分のみ保存 するよう変更しました。

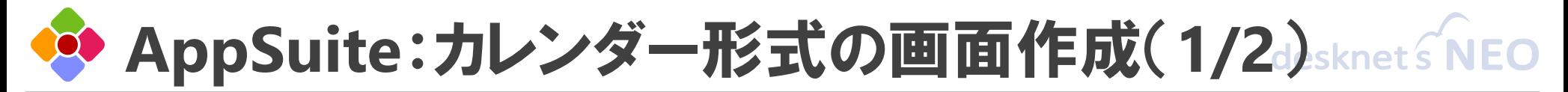

### 日時・日付部品の値から月間カレンダーに展開

アプリ上の任意の日時・日付部品の日付をもとに、月間カレンダー形式でデータを表示できます。

操作 アプリ設定 > 画面デザイン > 画面の作成 > カレンダー形式

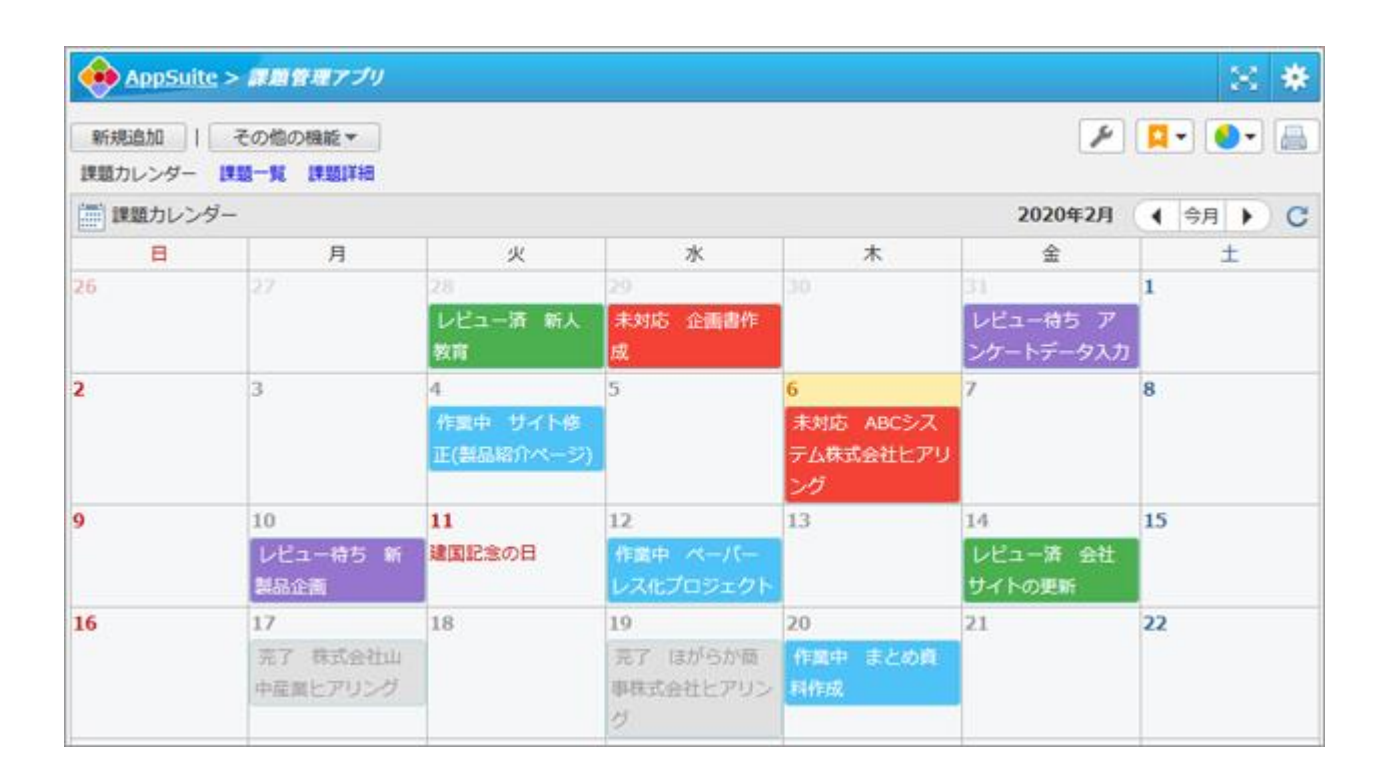

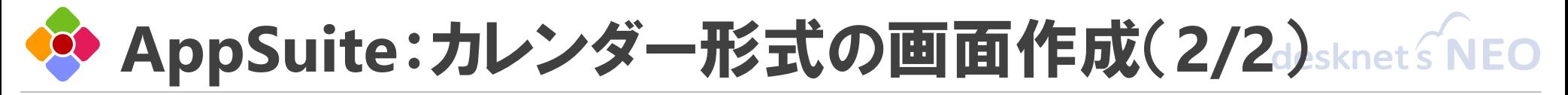

### 表示内容を自由にカスタマイズ

カレンダー上の個々のデータの見出しとして指定する部品、またカレンダー上のデータを押した際に表 示される吹き出しに表示する部品を個別に設定できます。

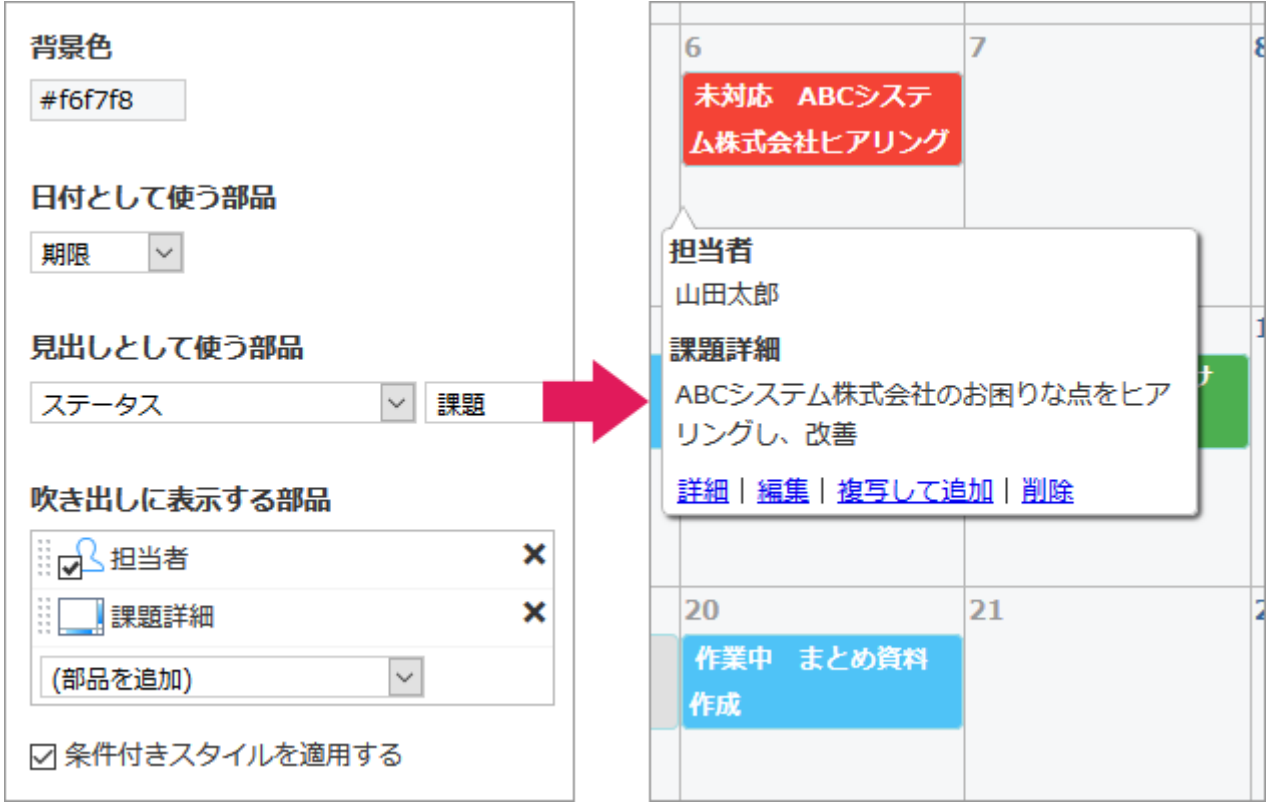

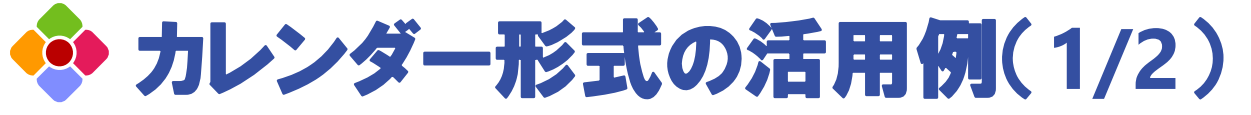

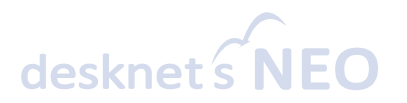

### タスク管理や生産管理、リソースの割り当ては当月の予定など、カレンダー形式にするこ とで様々な情報を直感的に確認できます。

### 社用車などの乗務記録

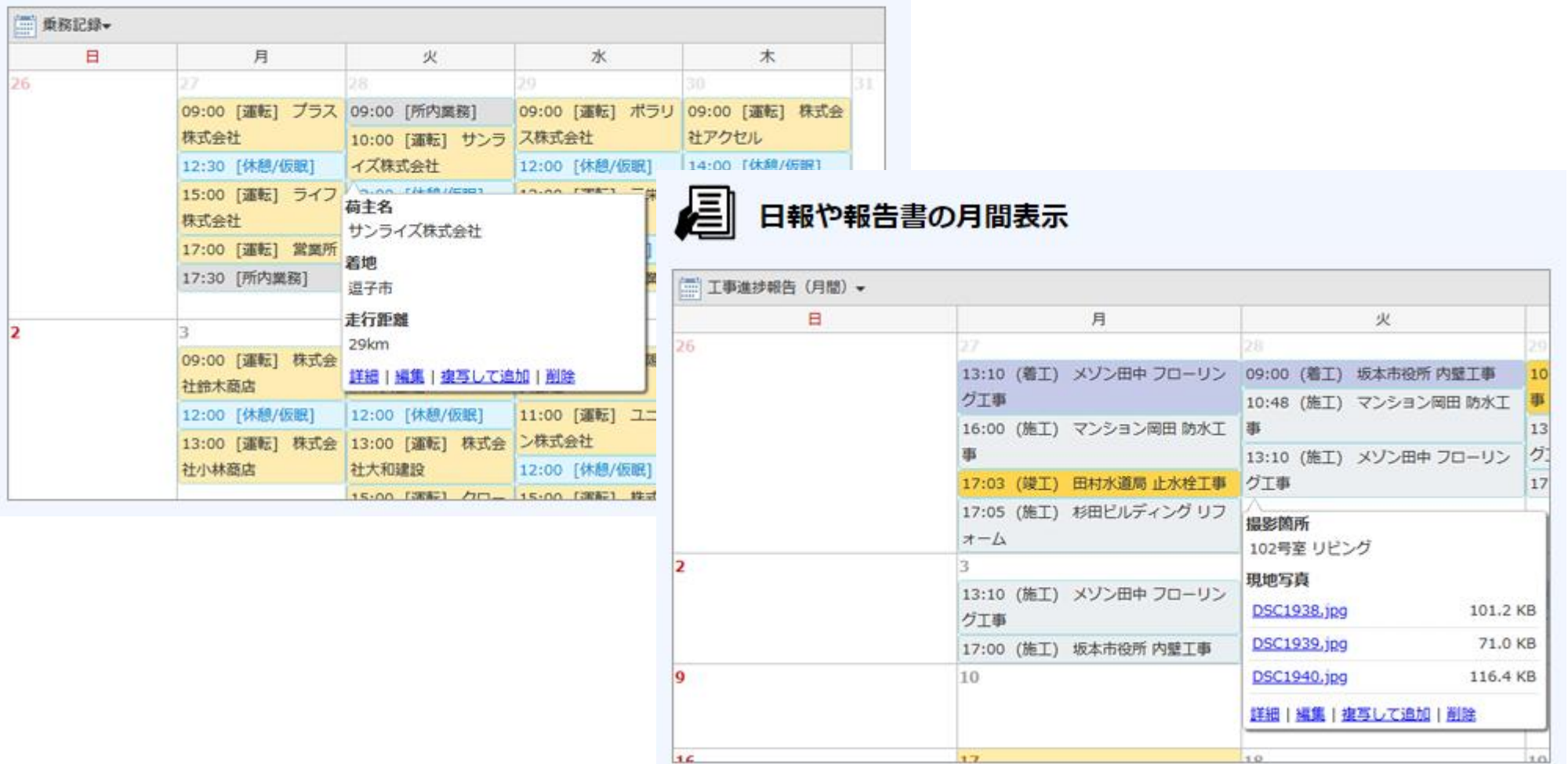

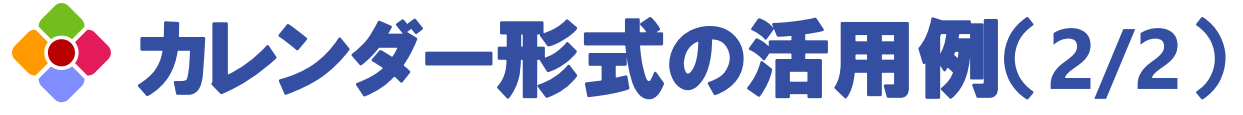

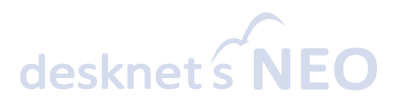

### タスク管理や生産管理、リソースの割り当ては当月の予定など、カレンダー形式にするこ とで様々な情報を直感的に確認できます。

金

きつね

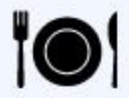

### 1◎ 社食スケジュール

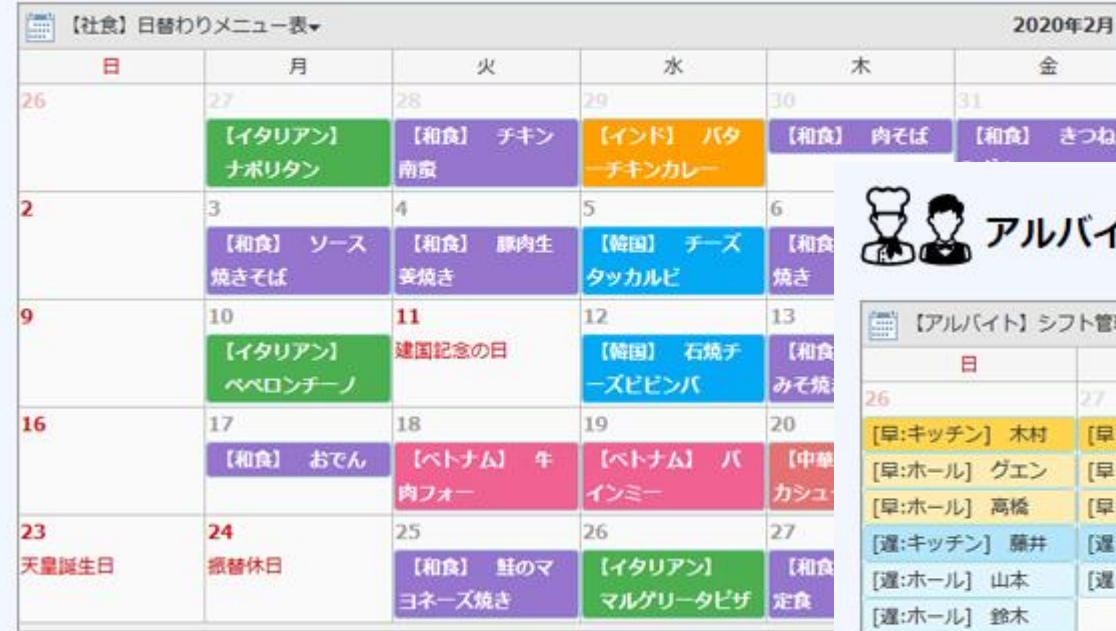

ルバイトのシフト管理表

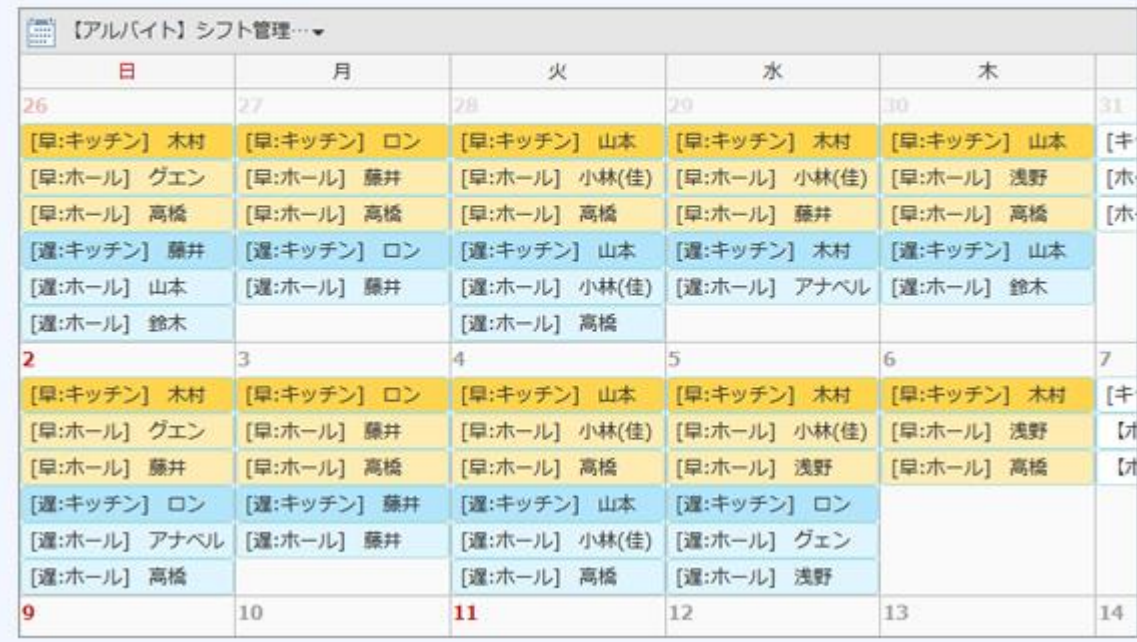

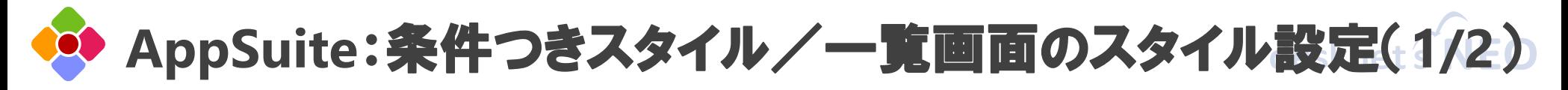

### 条件つきスタイル設定

一覧形式・詳細形式・カレンダー形式の各部品に対して、条件付きのスタイルを設定できるようになり ました。 それぞれの部品に入力された値の内容によって、その部品の文字色や文字書式、背景色を設 定できます。

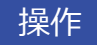

操作 アプリ設定 > ≡メニュー > 条件付きスタイル

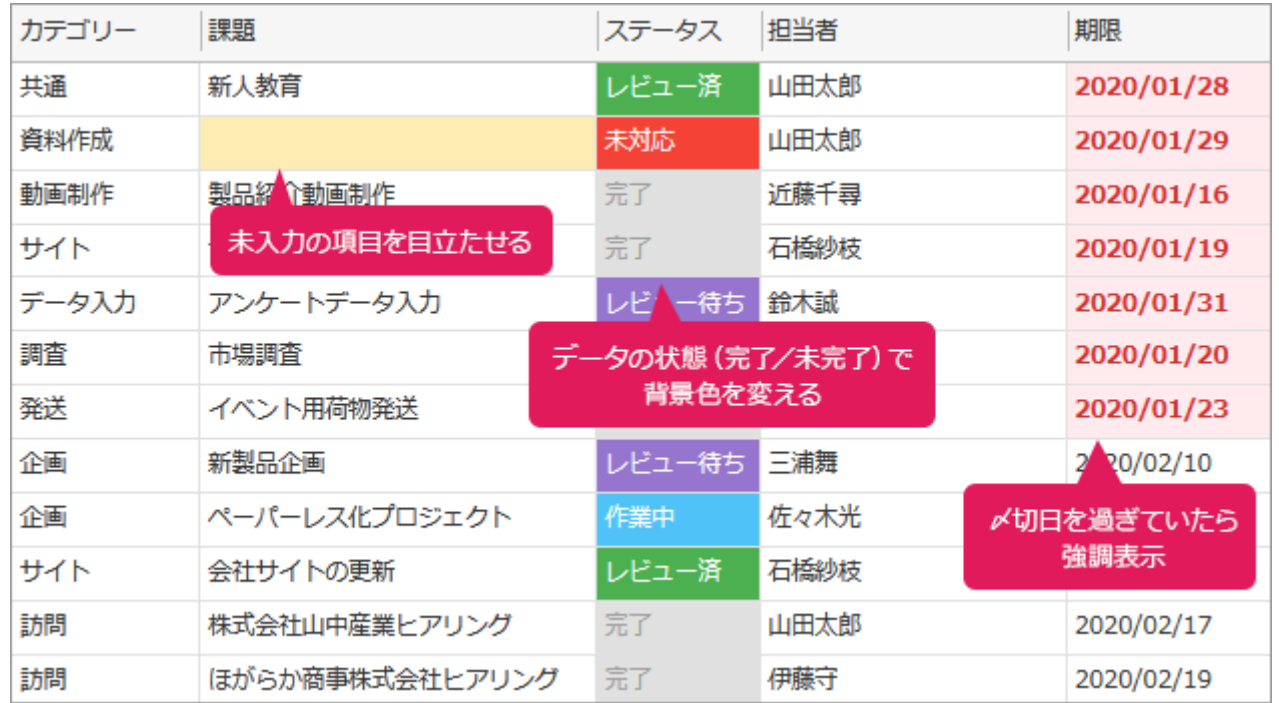

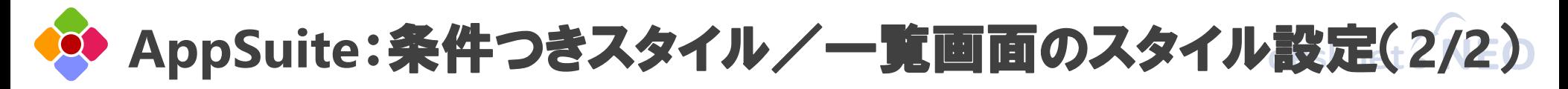

#### 一覧画面のスタイル設定

一覧形式の画面でも、部品ごとに「スタイル」を設定できるようになりました。重要な項目を強調表示 するなど、より視認性の高い一覧画面を作成できます。

操作 アプリ設定 > 画面デザイン > 任意の一覧画面 > 部品を選択 > 部品の設定パネル

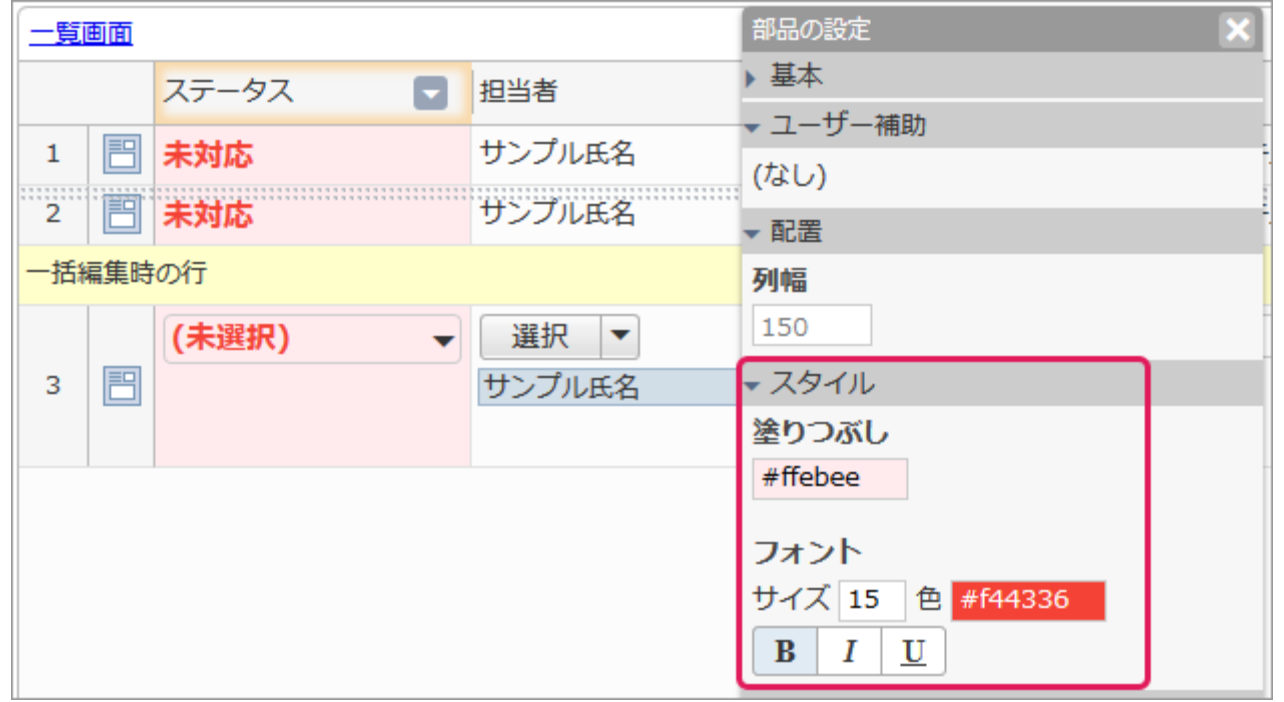

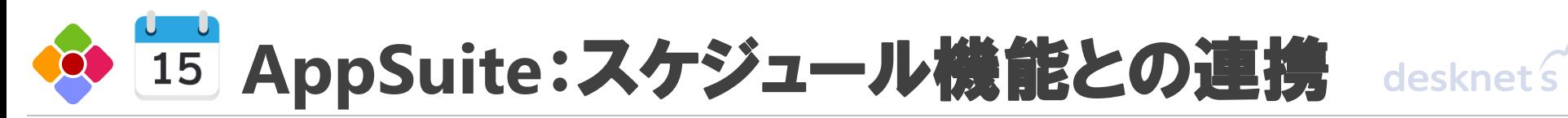

#### **desknet's NEO**のスケジュールと連携

登録されたデータをもとに、スケジュールに予定を追加できるようになりました。

アプリの詳細画面から、その他の機能 > スケジュール を選択することで、各部品の値をもとに日時・ 予定・内容・登録先が設定された、新しい予定を作成できます。

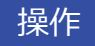

操作 アプリ設定 > ≡メニュー > 他機能連携 > 予定の作成機能を有効にする

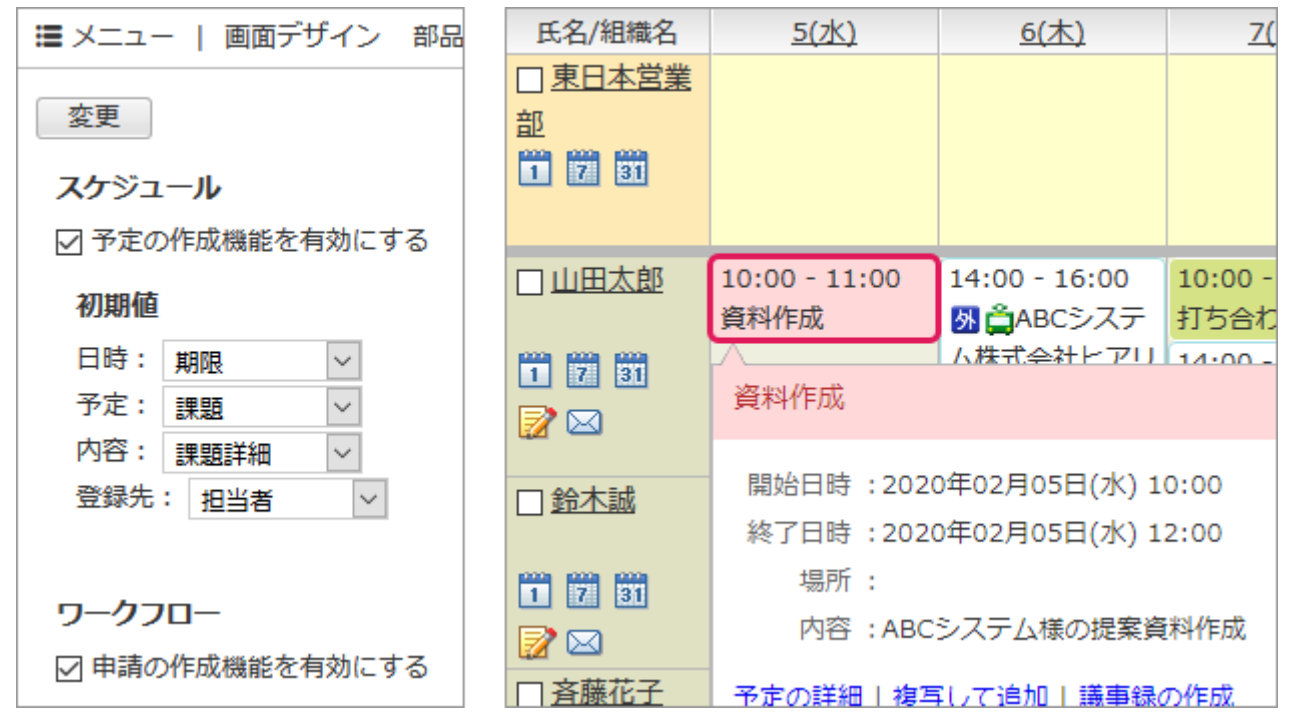

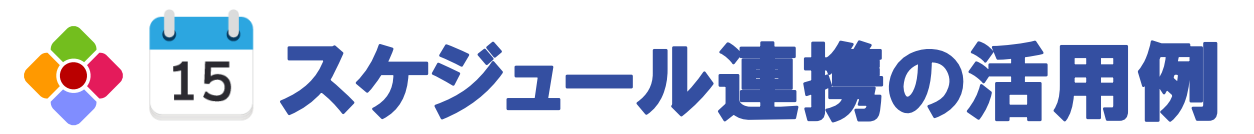

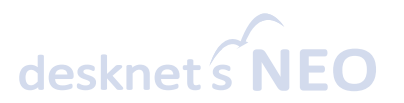

タスク作業日や申請の提出〆切日などを担当者のスケジュールに登録して、作業忘れや作業漏れをなく しましょう。

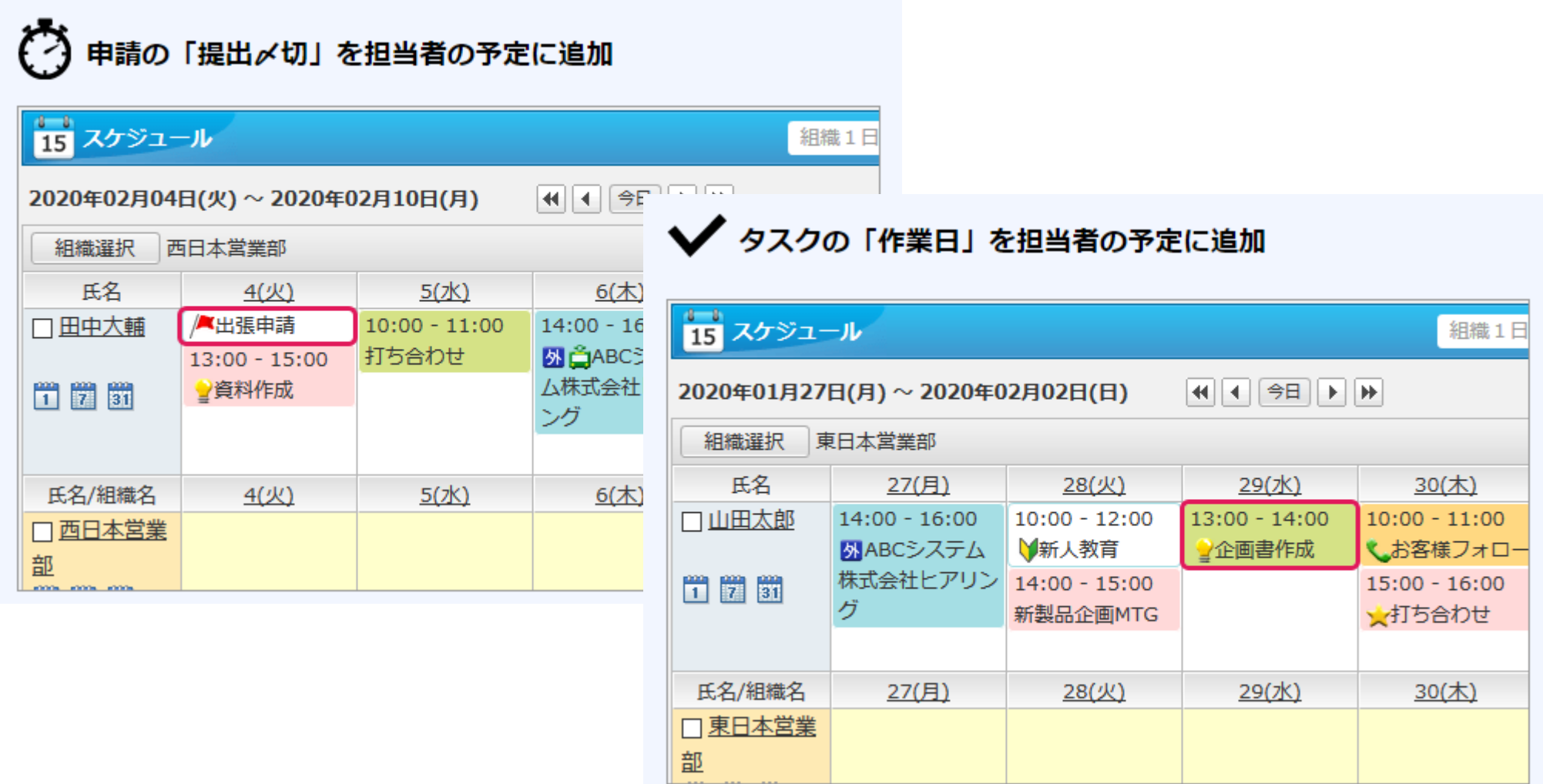

### **AppSuite**:アプリ作成機能の強化(**1/6**)

![](_page_29_Picture_1.jpeg)

#### トップメニュー形式:タブ型の画面切り替え

作成した画面を切り替えるインターフェースとして、従来の「プルダウン形式」に加え、新たに「トッ プメニュー形式」を選べるようになりました。

「トップメニュー形式」を選択すると、画面上部に画面を切り替えるタブが表示され、1クリックで画 面の切替を行えるようになります。

操作 アプリ設定 > ≡メニュー > > 表示設定 > 画面切り替えメニュー

![](_page_29_Picture_51.jpeg)

![](_page_29_Picture_52.jpeg)

### **AppSuite**:アプリ作成機能の強化(**2/6**)

![](_page_30_Picture_1.jpeg)

### 自動計算で参照部品を扱えるように

参照部品・参照データ一覧部品も自動計算の中で使えるようになりました。

なお、自動計算の中に参照部品・参照データ一覧部品を含めた場合、参照先のアプリ側で参照された部 品の値が変更されても、自動計算結果は更新されません。

自動計算結果を更新する場合は、その他の機能 > 再計算、またはアプリ設定の ≡メニュー > 再計算 か ら行ってください。

操作 アプリ設定 > 画面デザイン > 任意の一覧画面 >部品を選択> 部品の設定パネル

![](_page_30_Picture_66.jpeg)

![](_page_31_Picture_0.jpeg)

![](_page_31_Picture_1.jpeg)

### 自動計算の関数追加

自動計算部品に、表部品・参照データ一覧部品を対象とした関数を追加しました。

![](_page_31_Picture_23.jpeg)

![](_page_32_Picture_0.jpeg)

![](_page_32_Picture_1.jpeg)

#### ユーザー選択部品への代表組織表示

ユーザー選択部品や登録者・更新者を表示する際、氏名の横にそのユーザーの代表組織を併記するオプ ションを追加しました。

#### 操作 アプリ設定 > ≡メニュー > 表示設定 > ユーザー表示

![](_page_32_Picture_40.jpeg)

### **AppSuite**:アプリ作成機能の強化(**5/6**)

![](_page_33_Picture_1.jpeg)

#### 部品編集メニューの新設

配置した部品の右上にメニューボタンを追加し、編集・複写・削除等の操作を行えるようにしました。 これに伴い、デザイン画面から「部品の処理」メニューを削除しました。

![](_page_33_Figure_4.jpeg)

### **AppSuite**:アプリ作成機能の強化(**6/6**)

### $desknet s'$

### その他アプリ作成機能の変更点

- アプリケーション設定画面の一部のメニューを、新設された設定メニュー内に移動しました。
- 画面デザイン時のツールバー「画面の設定」のアイコンを変更しました。
- CSVファイルからインポートしてアプリを作成する際、登録日時、登録者、更新日時、更新者もイン ポートできるようになりました。
- 表部品、参照データ一覧部品の幅を「自動」に設定した場合、表内の部品の表示幅にあわせて自動 的に拡縮するよう変更しました。
- 部品全体の表示幅を調整する際は、部品の右端ではなく、表内の各部品の見出しの右端をドラッグしま す。
- また、部品全体の幅を固定して横スクロールバーを表示させたい場合は、部品の幅を手入力して設定し ます。
- 【仕様変更】データ・部品のアクセス権の仕様を見直しました。

「ユーザー/組織/ロール選択」について、ユーザーが複数のアクセス権設定にまたがっている場合、最 も優先度の高いアクセス権 (ユーザー>組織とロール>Everyoneの順) が適用されます。

「部品選択」でアクセス権を指定した場合、「ユーザー/組織/ロール選択」で付与された権限の削除は 行わず、権限の追加のみ行います。

AppSuite:印刷機能・集計機能の強化

### **※** AppSuite:印刷機能・集計機能の強化(1/7e)knets NEO

### 用紙サイズと余白の設定

詳細形式のデザイン画面に「印刷設定」メニューを新設し、「画面の設定」メニューに あった「画面のサイズ」設定を「用紙のサイズ」設定として、「印刷設定」メニューに移 動しました。また、「印刷設定」メニューに「余白」の設定を追加しました。 用紙のサイズおよび余白を設定した場合、用紙の四辺に設定した余白を開け、画面はその 内側に印刷されるようになります。

![](_page_35_Picture_48.jpeg)

操作 アプリ設定 > 任意の詳細画面 > 印刷設定

### **※** AppSuite:印刷機能・集計機能の強化(2/7e)knets NEO

### 画面デザイン時の印刷プレビュー

詳細形式のデザイン画面から「印刷プレビュー」を行えるようになりました。 画面の作成中に印刷イメージを直感的に確認できます。

操作 アプリ設定 > 画面デザイン > 印刷プレビュー

![](_page_36_Picture_39.jpeg)

### <sup>20</sup> AppSuite:印刷機能・集計機能の強化(3/7e)knets NEO

#### 表部品の改ページ制御

表部品・参照データ一覧部品に「印刷ページまたぎ補正」設定を追加しました。 用紙サイズを設定した状態で、表部品・参照データ一覧部品がページを跨ぐ場合に、表の 途中で分割するか、表全体を次のページから印刷するかを選択できます。

アプリ設定 > 画面デザイン > 任意の表部品/参照データ一覧部品の設定パネル > 配置 > 印刷ペー ジまたぎ補正 操作

![](_page_37_Picture_51.jpeg)

### **※** AppSuite:印刷機能・集計機能の強化(4/7e)knets NEO

#### 表部品の一部の部品を印刷しない

表部品の一部の部品を印刷時に表示させない設定を追加しました。 自動計算部品など、表部品の一部を印刷したくない場合に利用できます。

操作 アプリ設定 > 画面デザイン > 任意の表部品の詳細 > 部品を選択 > 配置 > 印刷時に表示しない

![](_page_38_Picture_48.jpeg)

![](_page_39_Picture_0.jpeg)

### 複数選択部品の集計

集計対象として、複数選択部品(チェックボックス、リストボックス)も選択できるよう になりました。

![](_page_39_Picture_25.jpeg)

![](_page_40_Picture_0.jpeg)

### 集計結果のエクスポート

集計結果をCSVファイルにエクスポートできるようになりました。

操作 集計設定 > 集計結果をCSVファイルへエクスポート

![](_page_40_Picture_35.jpeg)

![](_page_41_Picture_0.jpeg)

### その他印刷機能・集計機能の変更点

● 印刷時、参照データ一覧の詳細ボタンを非表示にしました。

### **AppSuite:アプリの使い勝手を向上(1/5) desknets NEO**

### 一覧形式のスクロール列を固定

アプリの一覧画面で、スクロール列を固定できるようになりました。

操作 一覧画面 > その他の機能 > 列の固定

![](_page_42_Picture_36.jpeg)

### **AppSuite:アプリの使い勝手を向上(2/5) desknets NEO**

### 絞り込み条件設定画面の見直し

アプリの一覧画面で、絞り込み条件設定のインターフェースを見直しました。

絞り込み対象として、すべての部品を選択できるようになりました。 詳細検索画面との切 り替えを廃止し、部品単位で詳細検索を行うことができるようになりました。 部品単位で 検索条件をクリアできるようになりました。

![](_page_43_Picture_37.jpeg)

### **AppSuite:アプリの使い勝手を向上(3/5) desknets NEO**

### 日付・日時部品の現在日時指定

アプリの入力・変更画面で、日付部品・日時部品の右の▼メニューから、「今日」「現 在」を簡単に入力できるようになりました。

操作 集計設定 > 集計結果をCSVファイルへエクスポート

![](_page_44_Picture_37.jpeg)

### **※** AppSuite:アプリの使い勝手を向上(4/5) desknets NEO

#### 参照先データの詳細を確認

アプリの一覧画面と詳細画面で、参照部品のキーとなる部品から、参照先データの詳細画 面を表示できるようになりました。

値の横の「 」マークを押すと、参照先データの詳細画面を表示します。

操作 集計設定 > 集計結果をCSVファイルへエクスポート

![](_page_45_Figure_5.jpeg)

### **AppSuite:アプリの使い勝手を向上(5/5) desknets NEO**

### その他アプリの使い勝手の変更点

「数値部品」に値を入力する際、自動的に日本語入力モードをオフにするよう変更しま した。

● CSVファイルからデータをインポートする際、「照合」チェックボックスの初期状態を オンに変更しました。

【仕様変更】データの追加・変更時の通知について、データを追加・変更した本人には 通知を送らないよう修正しました。

![](_page_47_Picture_0.jpeg)

![](_page_47_Picture_1.jpeg)

コマンドラインツールによる**CSV**エクスポート

コマンドラインツールを使用して、リモートからアプリのデータをCSVファイルにエクス ポートできるようになりました。

![](_page_47_Figure_4.jpeg)

### **<sup>●</sup> AppSuite:ツール・APIの拡張(2/2)**

![](_page_48_Picture_1.jpeg)

### データ一覧取得**API**の公開

データ一覧取得APIを公開しました。 APIを使って、外部システムからAppSuite上のデータを検索・取得し、有効活用できるよう になります。

![](_page_48_Figure_4.jpeg)

### **AppSuite**:グローバル対応(**R1.5**以降)

![](_page_49_Picture_1.jpeg)

### グローバル対応

ユーザーインターフェースを日本語・英語に切り替え可能。(V5.5 R1.5以降) タイムゾーンや夏時間にも対応しているので、海外拠点が持っている情報の可視化から、 現地との情報共有、業務フローの構築など、グローバルに活用できます。

![](_page_49_Picture_36.jpeg)

![](_page_49_Picture_37.jpeg)

英語インターフェースでのアプリ作成例

### お問い合わせ

 $desknet<sub>s</sub>$ 

### し、ネオジャパン営業部 お客様窓口 スコンズメールでのお問い合わせ

**045-640-5910** (本社) **06-4560-5900** (大阪営業所) **052-856-3310** (名古屋営業所)

**営業時間:平日9:00~12:00 13:00~18:00** ※**土日祝日、弊社指定休日を除く**

### **neo@desknets.com**

### 株式会社ネオジャパン プロダクト事業本部 営業部

![](_page_50_Picture_8.jpeg)